## Video Management Server Client Software User Manual

Manual Version: V1.02

Thank you for purchasing our product. If there are any questions, or requests, please do not hesitate to contact the dealer.

## **Notice**

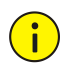

## **CAUTION!**

The default password is used for your first login. To ensure account security, please change the password after your first login. You are recommended to set a strong password of no less than eight characters comprising at least three elements of the following four: digits, upper case letters, lower case letters and special characters. For security reasons, access from Internet with weak password will be denied until it is changed to a strong one.

- The contents of this document are subject to change without prior notice. Updates will be added to the new version of this manual. We will readily improve or update the products or procedures described in the manual.
- Best effort has been made to verify the integrity and correctness of the contents in this document, but no statement, information, or recommendation in this manual shall constitute formal guarantee of any kind, expressed or implied. We shall not be held responsible for any technical or typographical errors in this manual.
- The illustrations in this manual are for reference only and may vary depending on the version or model. So please see the actual display on your device.
- This manual is a guide for multiple product models and so it is not intended for any specific product.
- Due to uncertainties such as physical environment, discrepancy may exist between the actual values and reference values provided in this manual. The ultimate right to interpretation resides in our company.
- Use of this document and the subsequent results shall be entirely on the user's own responsibility.

## Symbols

The symbols in the following table may be found in this manual. Carefully follow the instructions indicated by the symbols to avoid hazardous situations and use the product properly.

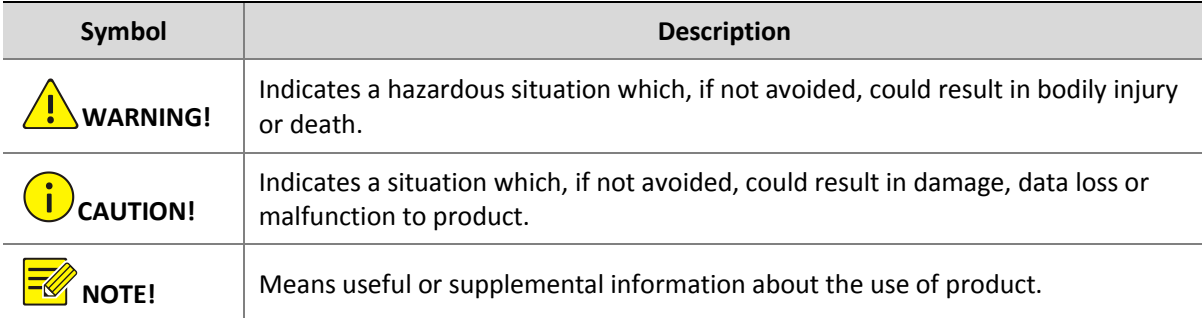

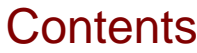

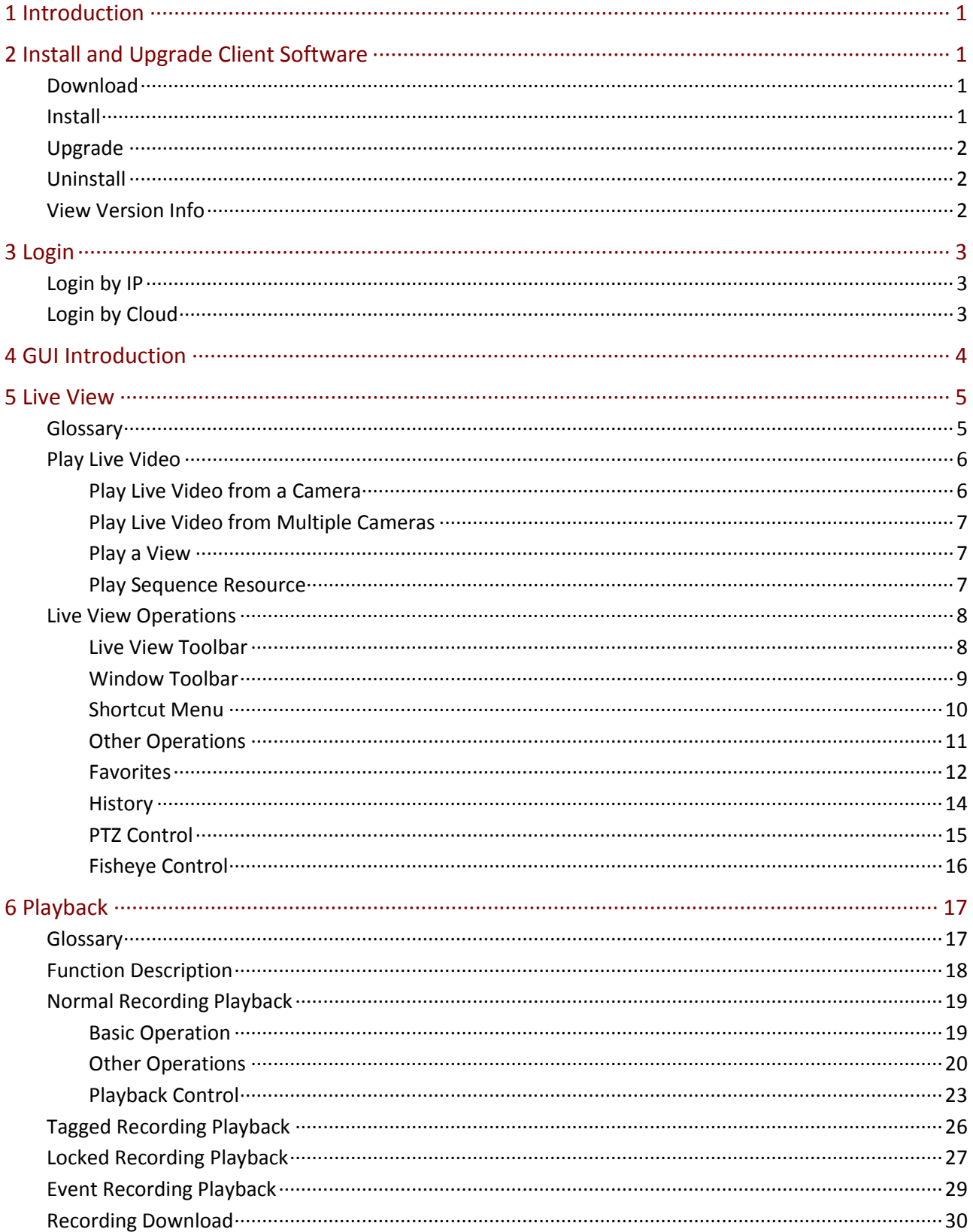

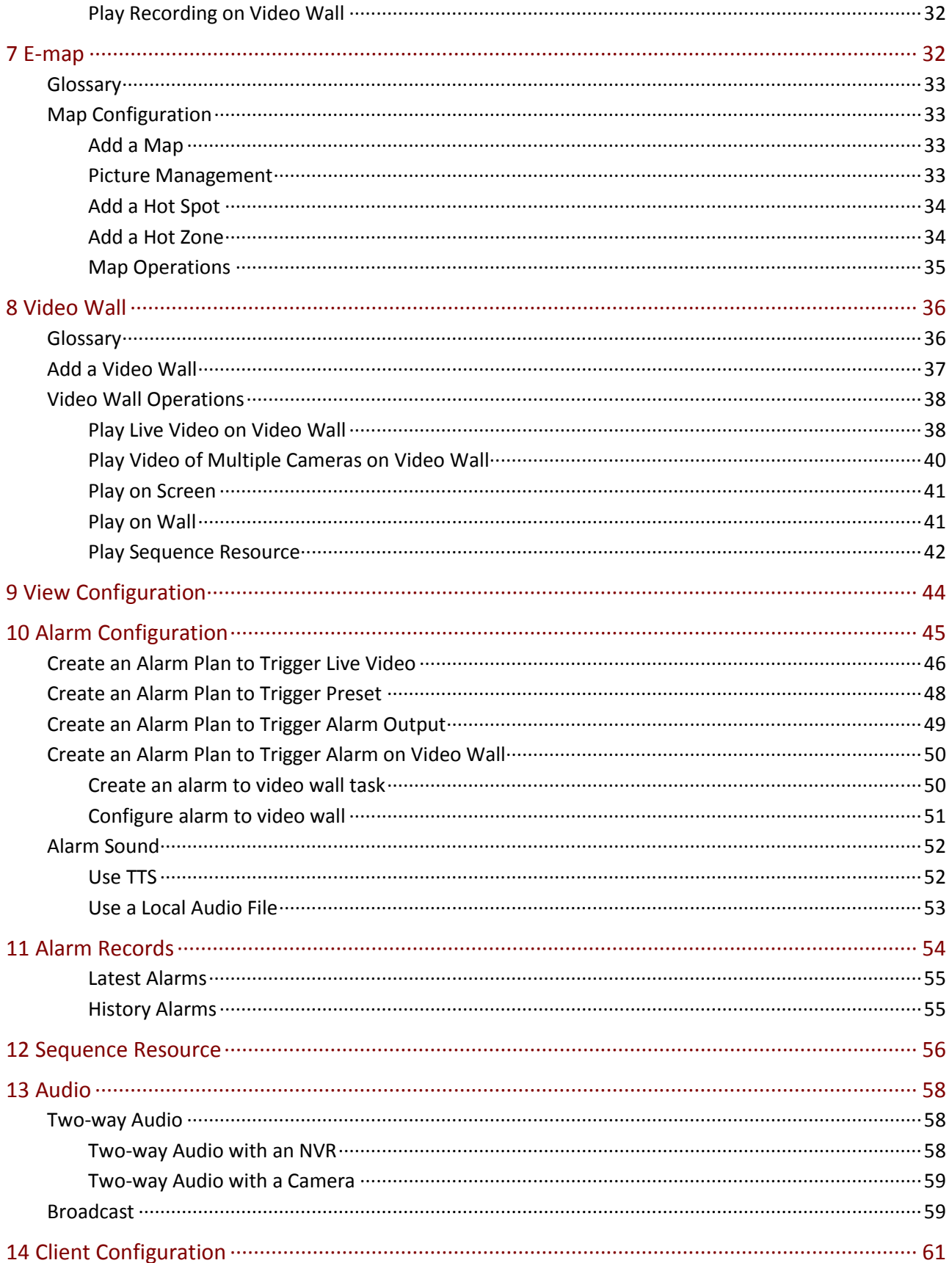

## <span id="page-4-0"></span>**1 Introduction**

The Video Management Server (referred to as VMS hereinafter) is a new generation video management device designed to meet security surveillance needs from small and medium-sized businesses.

#### The VMS offers three access methods.

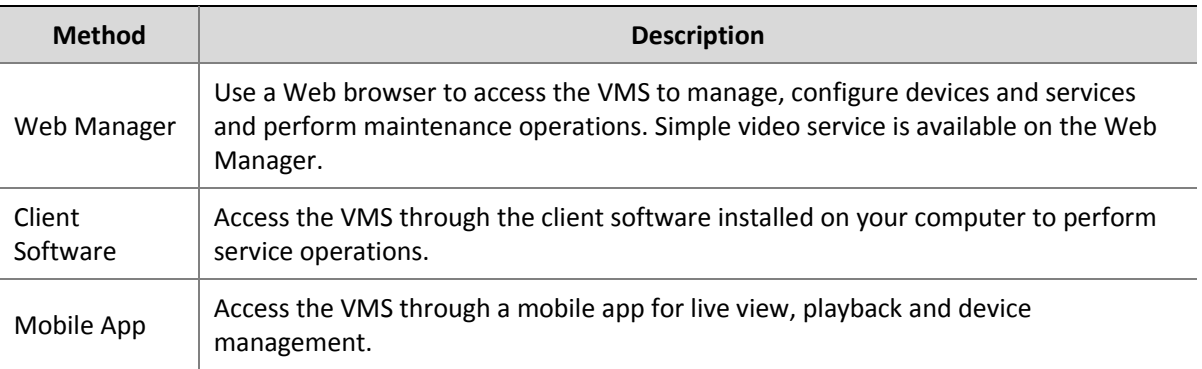

This manual describes how to use the client software.

## <span id="page-4-1"></span>**2 Install and Upgrade Client Software**

The client software runs on Windows PC. Win 7 or Win 8 is recommended.

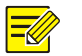

### **NOTE!**

The PC must run a 32-bit operating system, or a 64-bit operating system compatible with 32-bit software. The client software is not compatible with pure 64-bit operating systems.

## <span id="page-4-2"></span>Download

Download the setup file from the login page of the Web Manager:

- **1.** Open a Web browser and then enter the VMS' IP address in the address bar, e.g., 192.168.1.60. The login page is displayed.
- **2.** Click the EZVMS Client icon to download the setup file.

## <span id="page-4-3"></span>Install

Double-click the setup file to start installation. Click **Next** and follow the wizard to complete the installation.

## <span id="page-5-0"></span>Upgrade

To install the new version in the same directory as the current version, run the setup file of the new version directly. The current version will be uninstalled, and then the new version will be installed automatically.

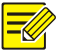

#### **NOTE!**

An upgrade or a reinstall does not restore the admin's password to 123456 (default password).

## <span id="page-5-1"></span>Uninstall

Use the following methods to uninstall:

- Use the uninstall function provided in the control panel of the Windows operating system.
- Double-click the setup file. A dialog box appears. Click **Next**, and then choose the delete option.

## <span id="page-5-2"></span>View Version Info

EZVMS

Log in, click in the upper left corner (see [GUI Introduction\)](#page-7-0), and then select About

#### **EZVMS** from the drop-down menu.

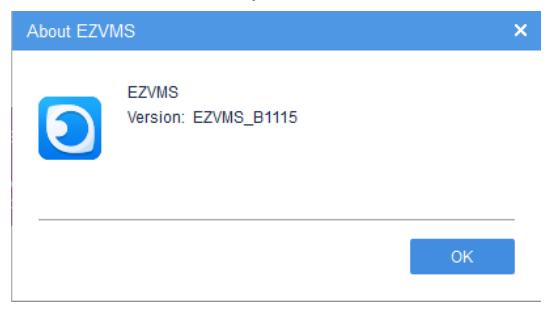

Double-click the version to view detailed version info, including internal version and build date.

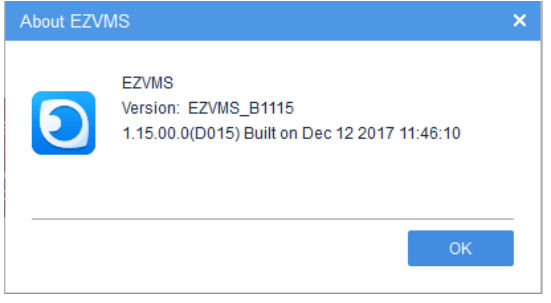

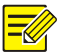

#### **NOTE!**

- The client software downloaded from the login page of the Web manager matches the VMS device version.
- When accessing the VMS using a lower version of client software, you will be prompted to upgrade the client software. You may click to download.
- When accessing the VMS using a higher version of client software, you will be prompted to upgrade the VMS device. You may ignore the prompt and continue to log in, but compatibility issue may occur.

## <span id="page-6-0"></span>**3 Login**

The client software provides two login methods:

- Login by IP: You need to enter the IP address, port number, username and password to log in.
- Login by cloud: Log in with a cloud account. You need to sign up for a cloud account at the cloud website and add the VMS to cloud first. No VMS username and password is needed if you log in using this method.

## <span id="page-6-1"></span>Login by IP

Enter the IP address, port number, username and password of the VMS and then click **Login**.

#### **NOTE!**  $\equiv$

- The default username/password is admin/123456.
- The default port number is 80. Use the actual port number to log in if it has been changed.
- If you log in with **Save Password** selected, the entered username and password will be remembered and filled in automatically at your next login.
- If you log in with **Auto Login** selected, you will skip the login step at your next login.
- The IP addresses of the VMS that you have successfully logged in are remembered and listed.

## <span id="page-6-2"></span>Login by Cloud

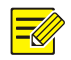

### **NOTE!**

You need to sign up for a cloud account at [https://en.ezcloud.uniview.com](https://en.ezcloud.uniview.com/) and add the VMS before you can log in by cloud. For the detailed steps to sign up for a cloud account, click **Help** in the upper right corner of the web page.

After you have signed up for a cloud account and added the VMS to cloud, follow the steps to log in by cloud:

- **1.** Click **Cloud**.
- **2.** Select **International**.
- **3.** Enter your cloud account username and password.
- **4.** Click **Login**.
- **5.** When logged in successfully, a dialog box appears, showing your cloud account name and lists the VMS you have added.
- **6.** (Optional) Click the **Network Detect** button to detect the NAT type of the client (e.g., Port restricted cone NAT).
- **7.** Select one VMS and then click **OK**.

## <span id="page-7-0"></span>**4 GUI Introduction**

The main page is displayed after your first login. The main page consists of Control Panel, shortcut menu and some functional buttons.

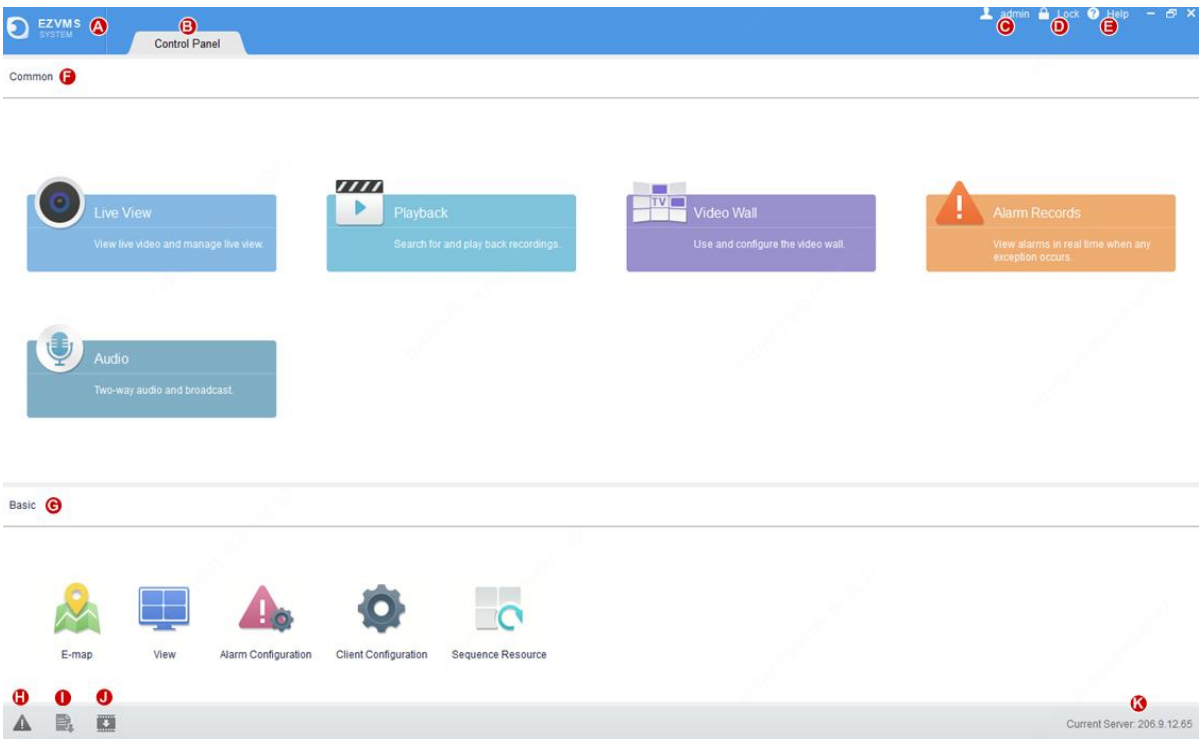

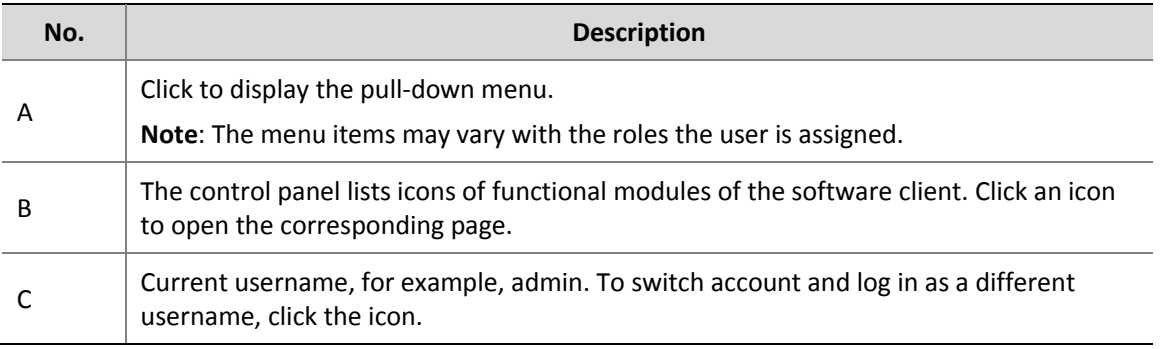

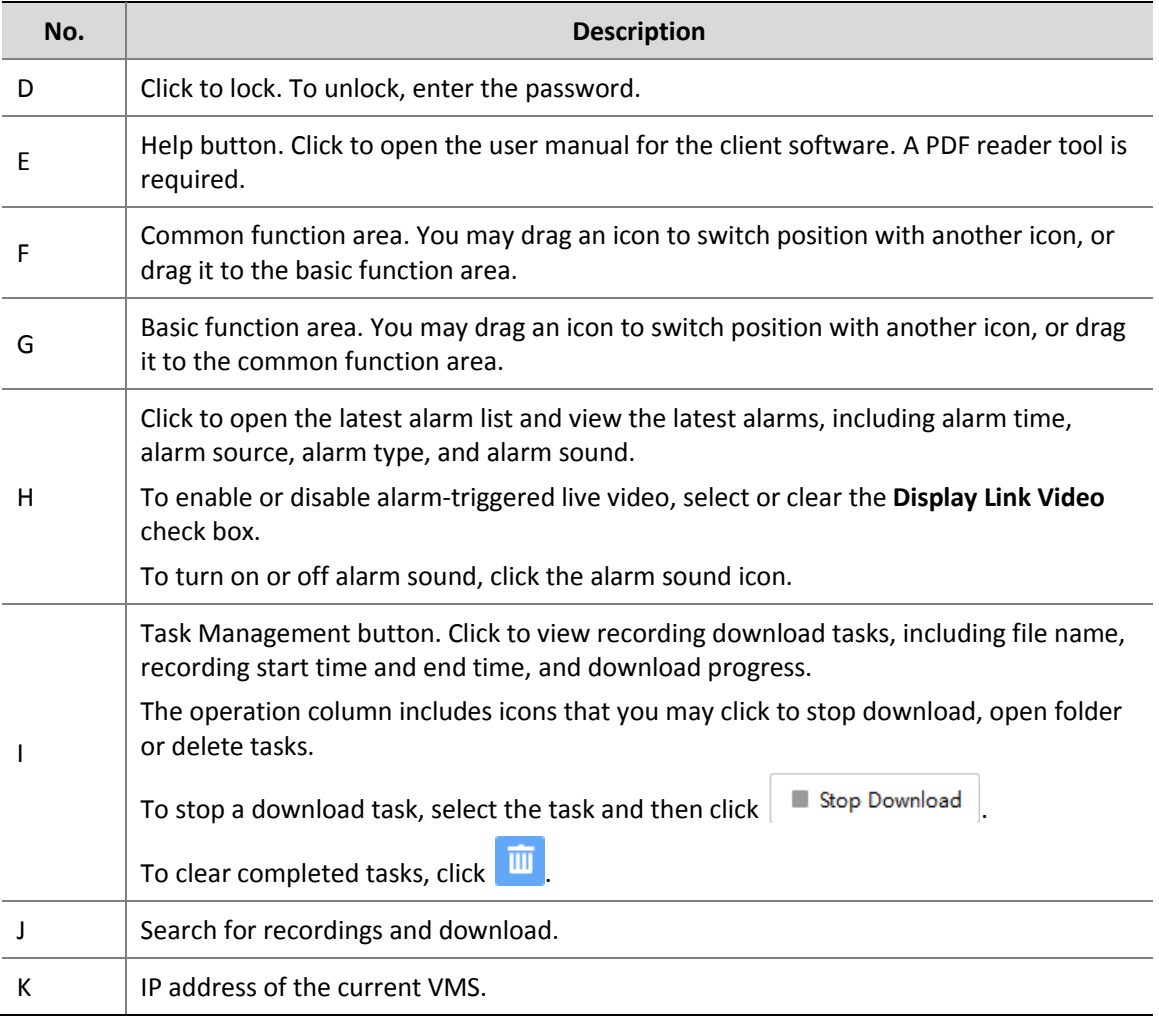

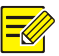

## **NOTE!**

- The functional modules on Control Panel may vary with VMS and software client version.
- The functional modules, organizations and resources displayed and operations allowed on the software client depends on the role(s) a user is assigned. Roles are configured under **Basic** > **User** > **Role** on the Web Manager.

## <span id="page-8-0"></span>**5 Live View**

Click the **Live View** icon on **Control Panel**. The **Live View** page is displayed. View live video from cameras and use the toolbar to control live view.

## <span id="page-8-1"></span>**Glossary**

- Live view: View live video.
- Video channel: One video channel corresponds to one camera.
- View: A combination of screen layout (such as 4-window) and service (live view or sequence). By saving a view, you can quickly resume service in the set layout by clicking the Play button. For more details, se[e View Configuration.](#page-47-0)
- Layout: How many windows to display on the **Live View** page. Up to 64 windows are allowed.
- Fisheye camera: Cameras with super-wide-angle lens.
- History: Last cameras that have been played for live video. Up to 30 cameras are listed.
- Favorites: Add certain cameras (such as the frequently used) to Favorites folders for better management.
- Sequence resource: Specified cameras to play live video on the client in sequence at the set time interval.

## <span id="page-9-0"></span>Play Live Video

Play live video from online cameras.

- Online:  $206.9.252.2 \times 11$
- Offline: 006.9.252.2\_V\_12

The organization tree shows the number of online cameras and the total number of cameras (e.g., 7/10 in the figure below).

## <span id="page-9-1"></span>Play Live Video from a Camera

Double-click the camera or drag it to a window.

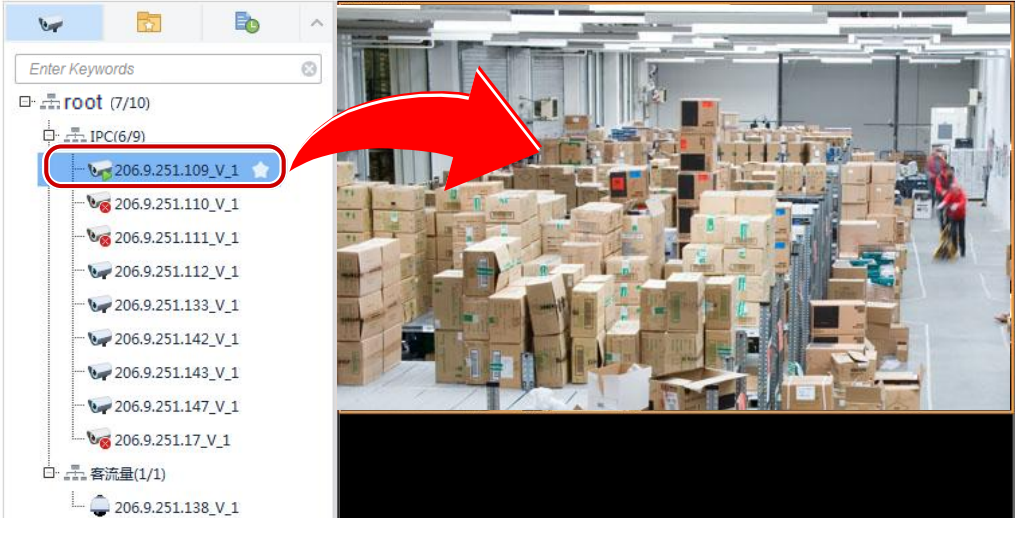

To stop live video, click  $\overline{\mathsf{x}}$  in the window's upper right corner. Clicking in the toolbar stops live video in all windows.

## <span id="page-10-0"></span>Play Live Video from Multiple Cameras

For example, to play live video from all the cameras under an NVR, double-click the NVR or drag it to a window.

### <span id="page-10-1"></span>Play a View

A view is a combination of screen layout (e.g., 4-window display) and service type (live view or sequence). Complete view configuration first (see *View Configuration*), and then start live video or sequence in the corresponding windows by clicking the Play button.

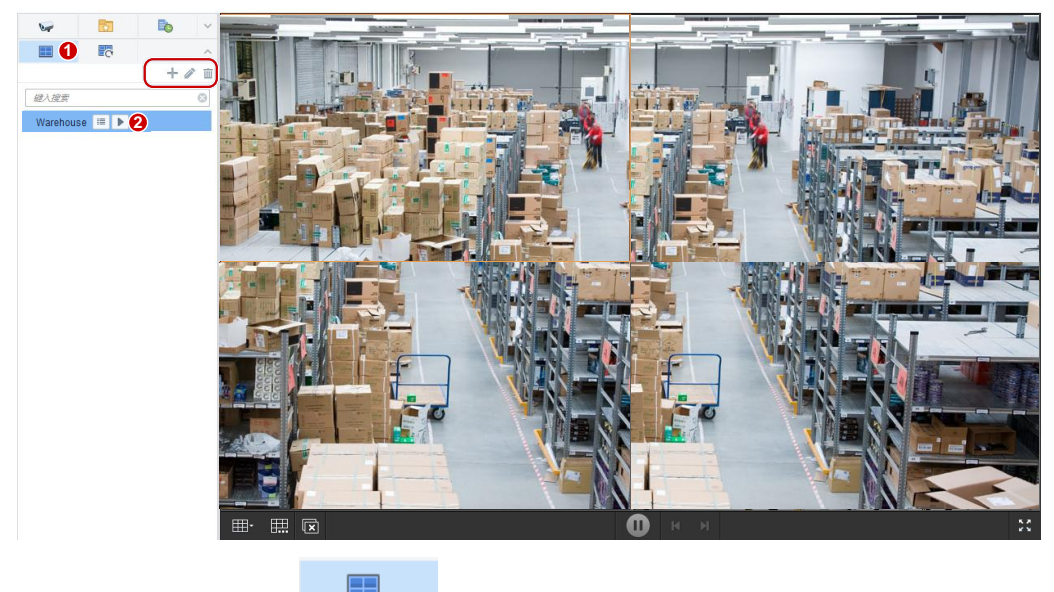

- **1.** Click the **View** tab (
- **2.** Click the **Play** button  $\left(\begin{array}{c} \bullet \\ \bullet \end{array}\right)$  for the view to play.
- **3.** Click  $\mathbf{+}$   $\mathbf{<}$   $\mathbf{<}$   $\mathbf{<}$   $\mathbf{<}$  to add, edit or delete a view.

## <span id="page-10-2"></span>Play Sequence Resource

Play live video from several cameras in a window in sequence. The cameras switch automatically in the set order at the set time interval. You need to configure sequence resource first (see [Sequence](#page-59-0)  [Resource\)](#page-59-0).

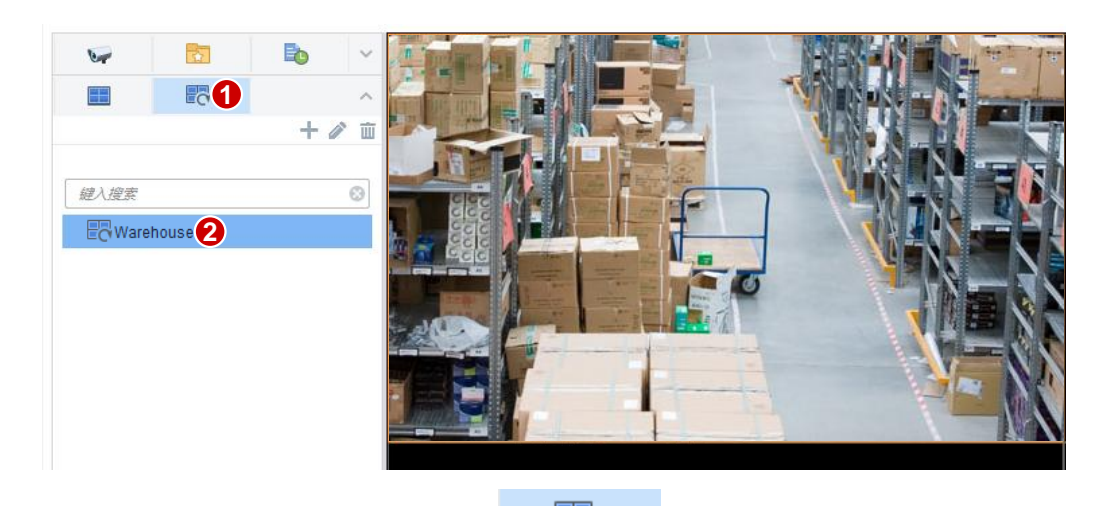

- **1.** Click the **Sequence Resource** tab (
- **2.** Double-click the sequence resource or drag it to a window.
- **3.** Click  $\begin{array}{c} \hline \end{array}$   $\begin{array}{c} \hline \end{array}$  ,  $\begin{array}{c} \hline \end{array}$  to add, edit or delete a sequence resource.

## <span id="page-11-0"></span>Live View Operations

Use the live view toolbar, window toolbar, shortcut menu during live view.

## <span id="page-11-1"></span>Live View Toolbar

The live view toolbar is located at the bottom of the **Live View** page.

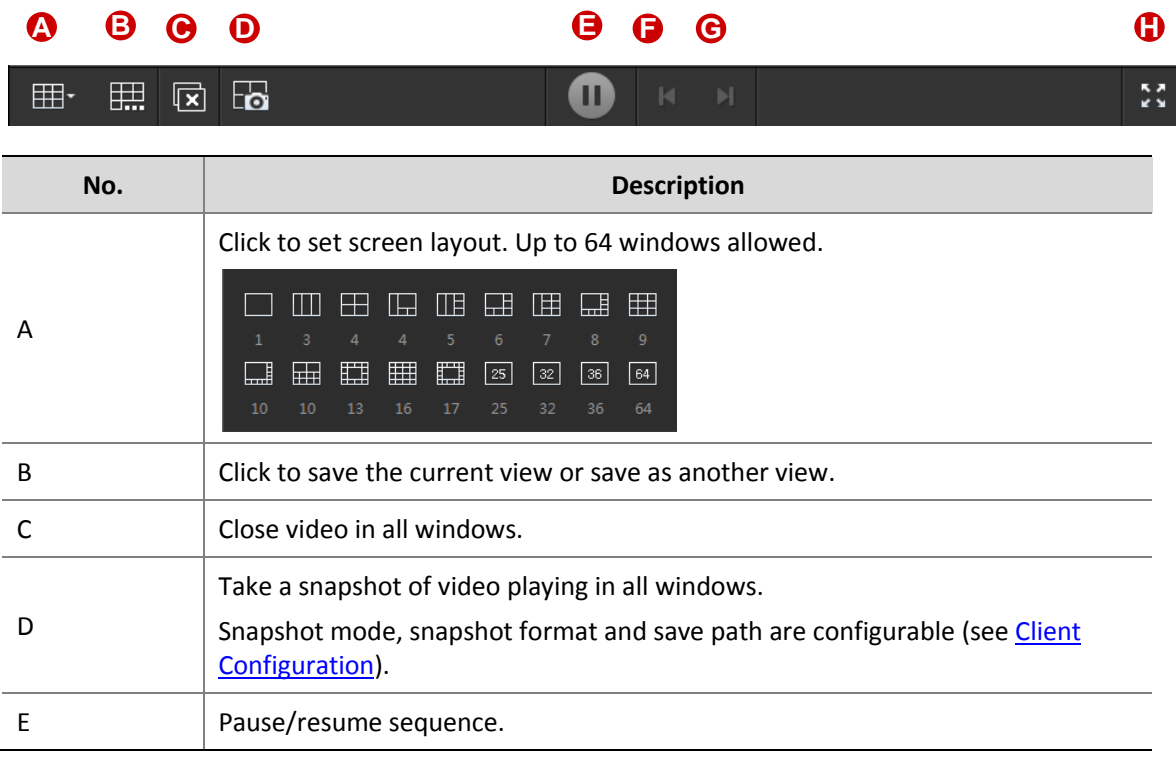

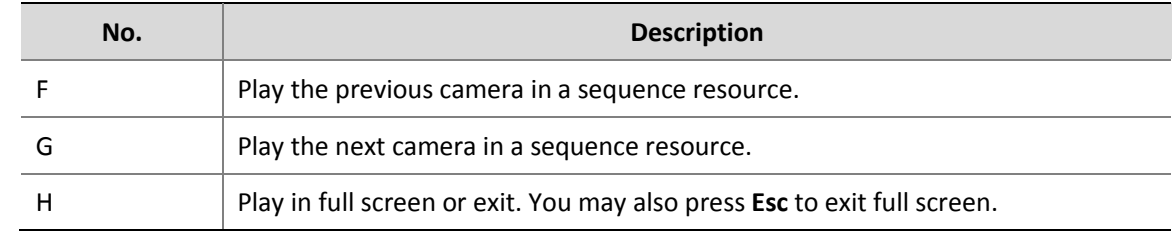

## <span id="page-12-0"></span>Window Toolbar

A window toolbar appears when the pointer rests on the window. The toolbar is effective to the current window only. Buttons on the toolbar may vary with camera. For example, button 2 (PTZ control button) in the toolbar below appears only for a PTZ camera.

## **0 1 2 3 4 5 6 7 8 9◎晋◆Q才老⑤暴口** (2.12Mbps, 1920x1080)

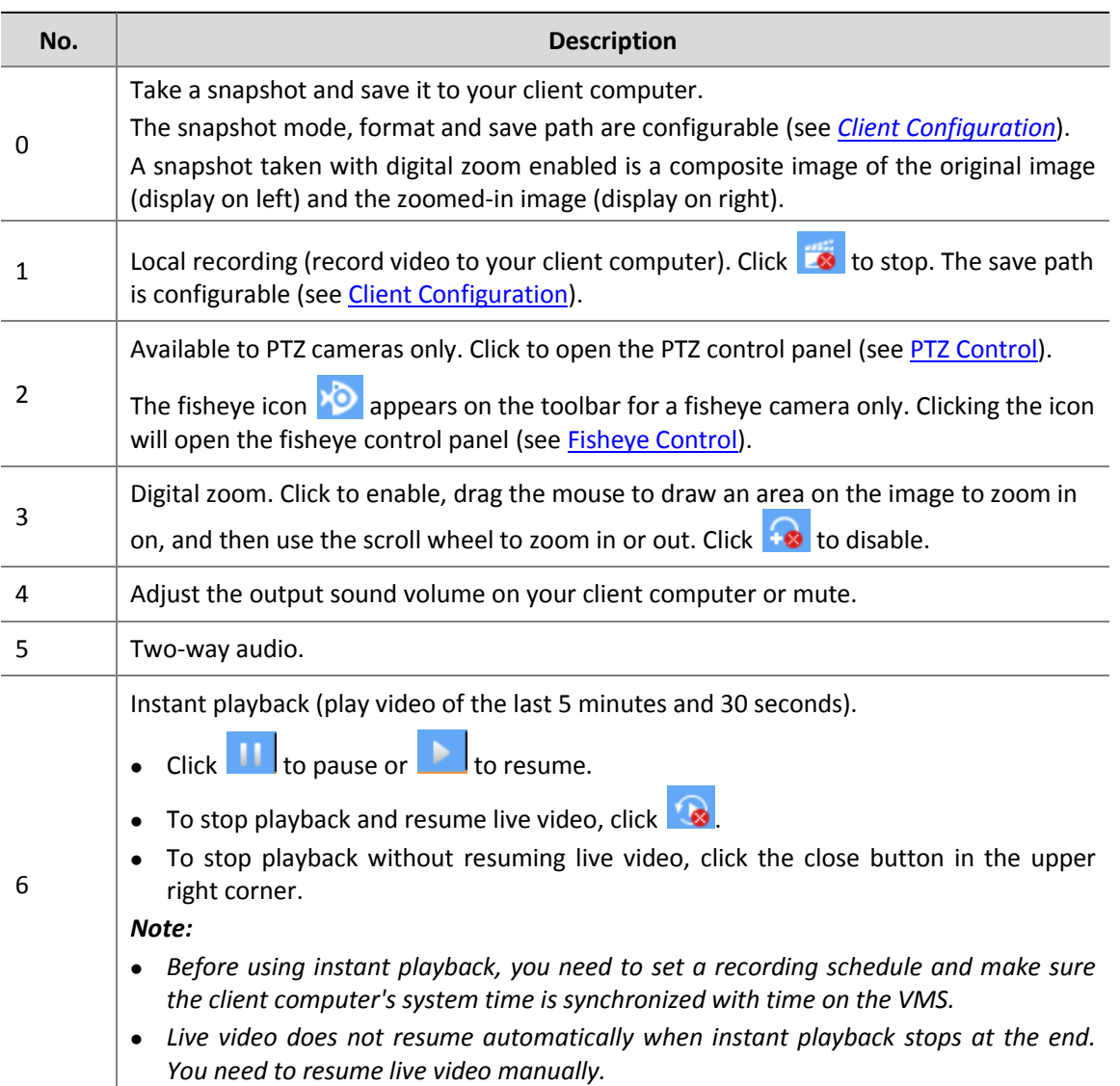

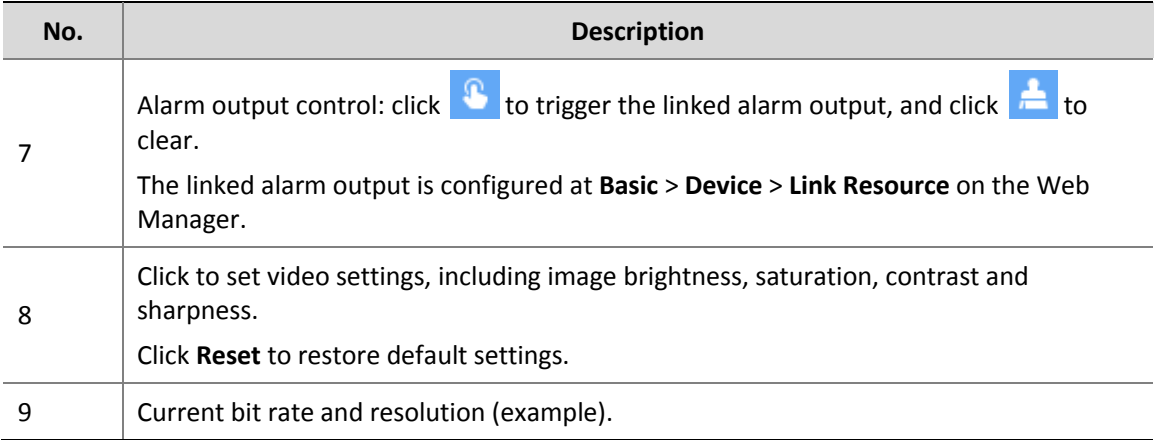

## <span id="page-13-0"></span>Shortcut Menu

A shortcut menu appears when you right-click a window in which live video is playing (menu items may vary depending on camera, version, user permissions). Some menus have same functions as the window toolbar (see [Window Toolbar\)](#page-12-0).

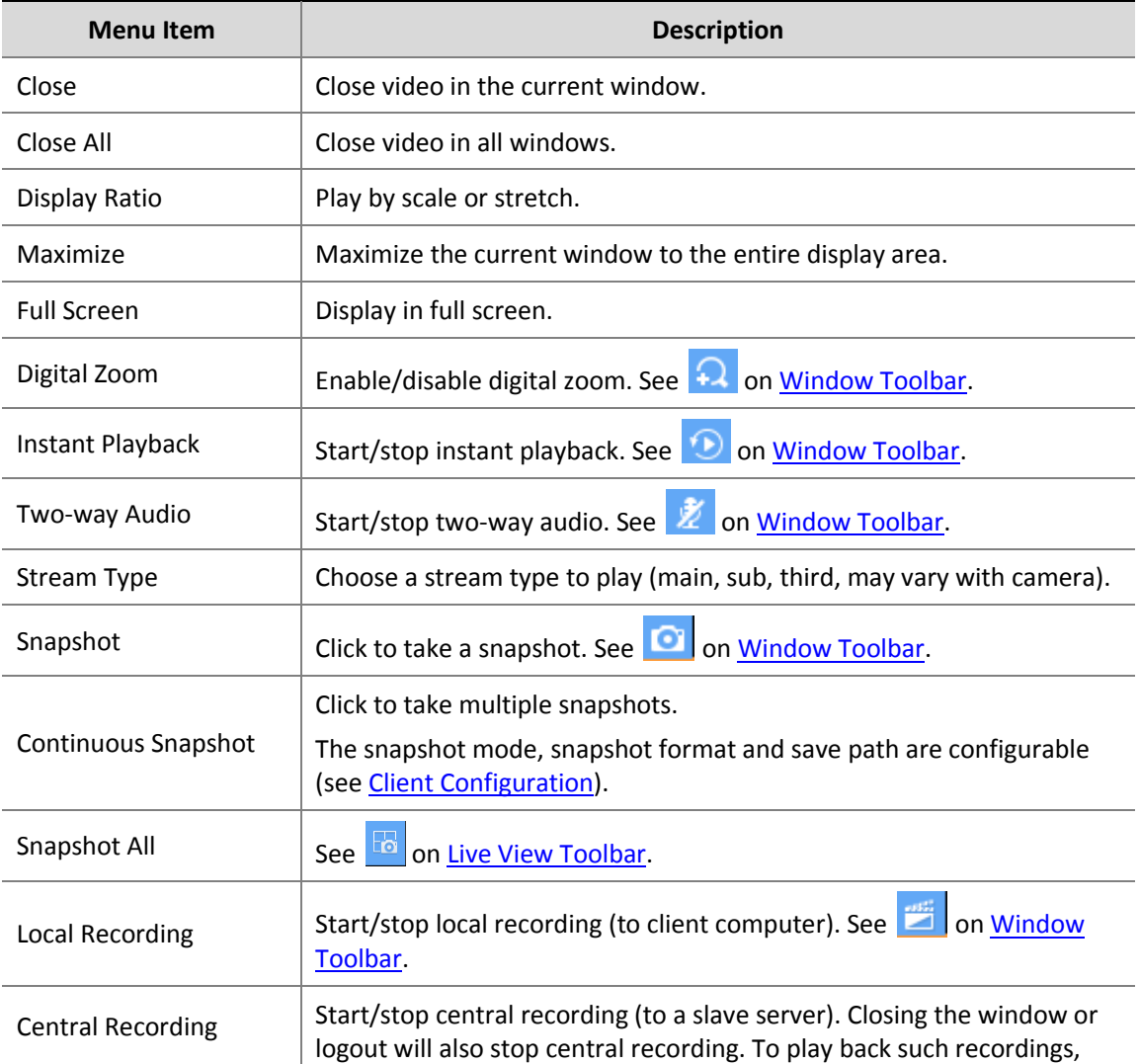

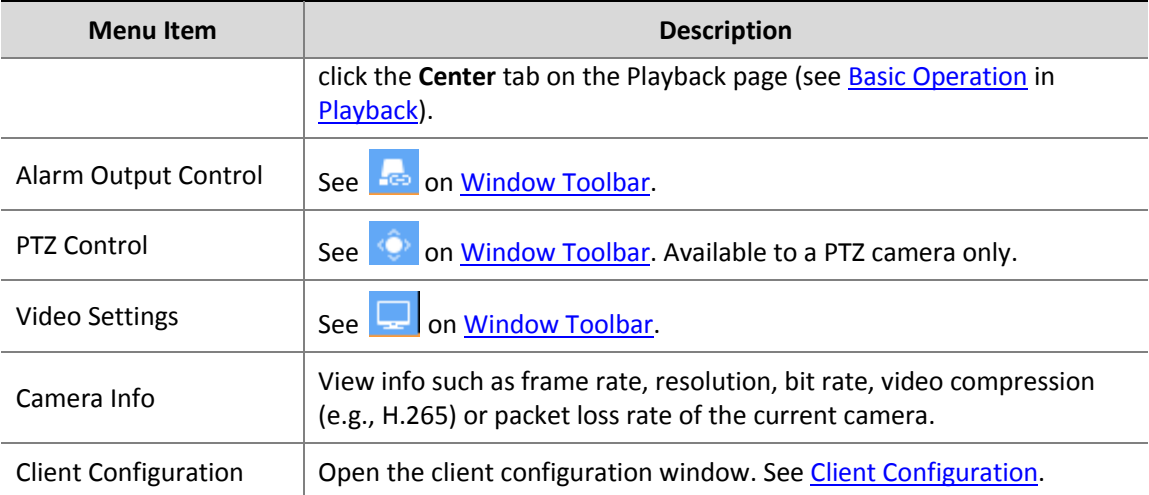

## <span id="page-14-0"></span>Other Operations

The following introduces some useful operations during live view.

Right-click a camera to select a stream type (main, sub, third; may vary with camera).

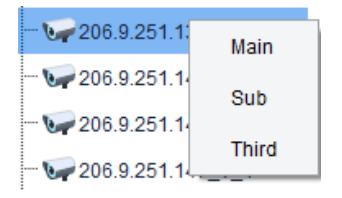

Search with keyword. Enter a keyword in the  $\sqrt{\frac{EnterKeywords}{EnderKeyWords}}$  field, e.g., 109.

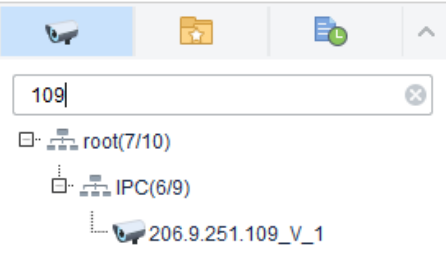

 Drag image to switch windows, for example, drag image from window 1 to window 4. If window 4 is also playing, then window 1 will play the image in window 4.

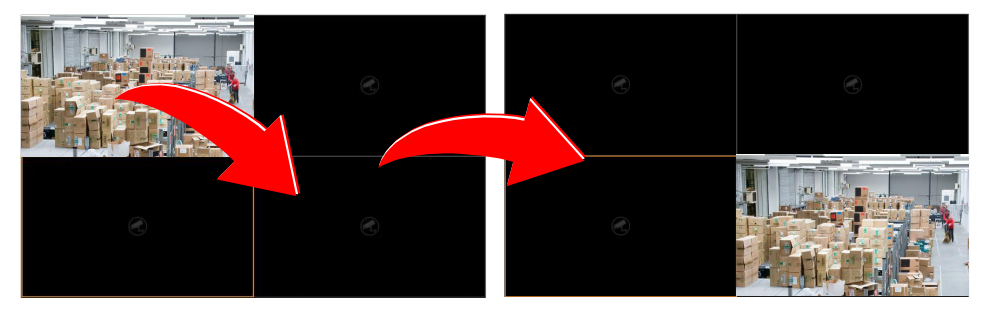

Double-click a window to maximize. Double-click again to restore.

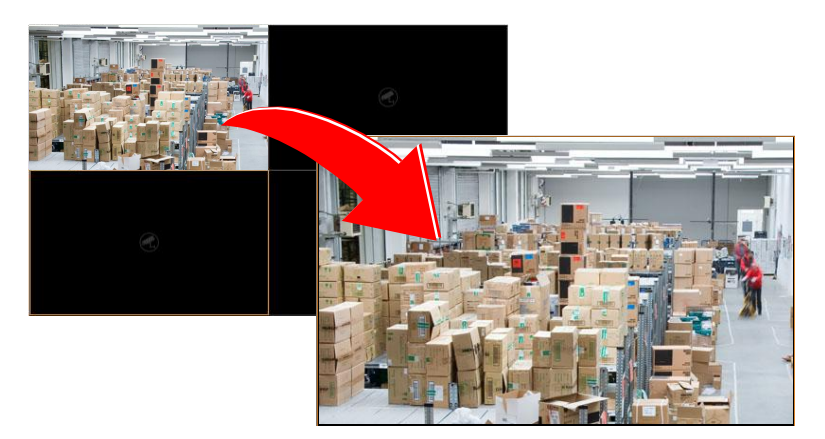

- View the name of the camera that is playing in a window: hover the pointer on the window and the camera name appears.
- Click a window, and the corresponding camera is highlighted on the camera list.

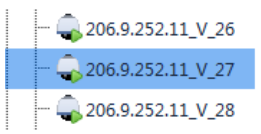

## <span id="page-15-0"></span>Favorites

Add cameras to Favorites folders as needed. A camera belongs to one Favorites folder only.

#### **Add Favorites**

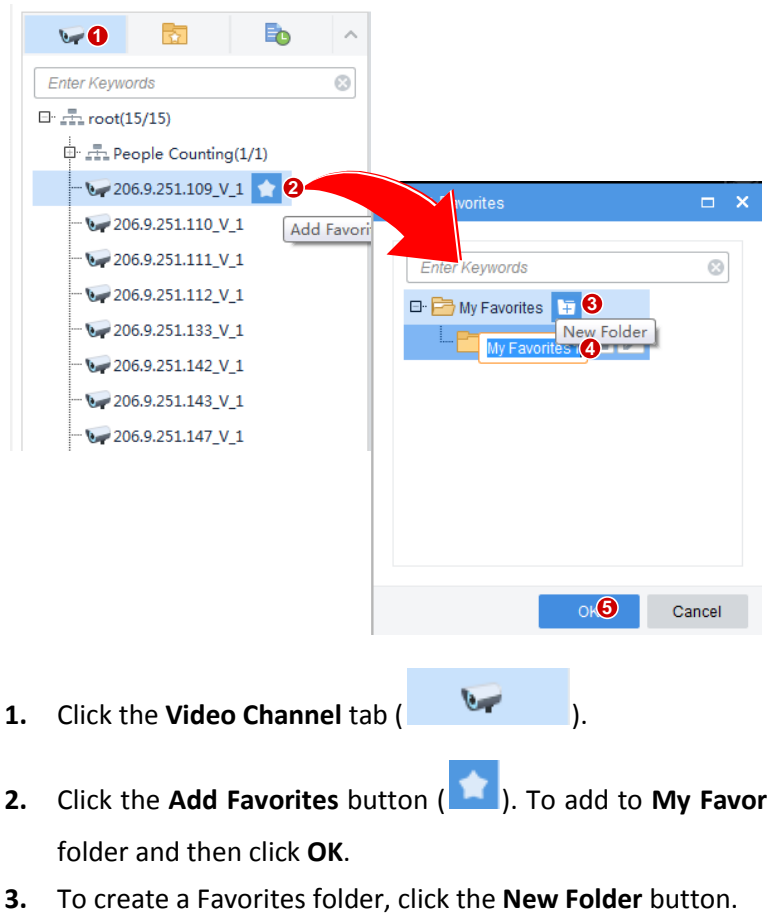

- **2.** Click the Add Favorites button (**12.** ). To add to My Favorites, click to select the My Favorites folder and then click **OK**.
- 
- **4.** Enter a folder name.
- **5.** Click **OK**.

When added successfully, appears when the pointer hovers over the camera.

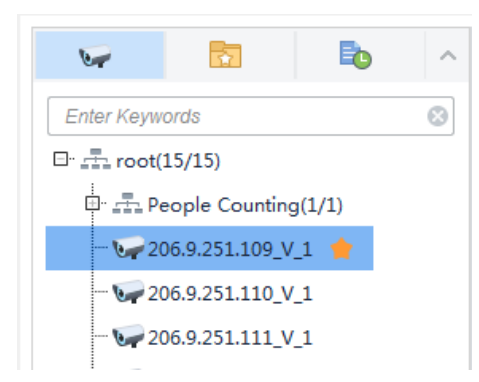

You will also find the new Favorites folder with the camera on the **Favorites** tab.

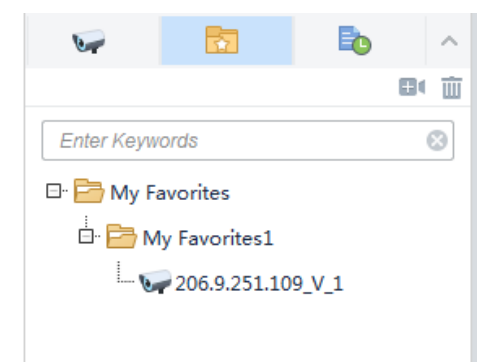

#### **Delete Favorite**

To delete a camera from a Favorites folder:

- On the **Video Channel** tab, click **Delete Favorite** button ( ).
- On the **Favorites** tab, click to select the camera, and then click the **Delete** button ( $\overline{\mathbf{w}}$ ).

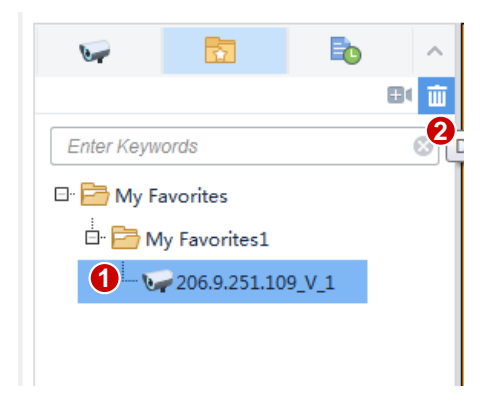

#### **View Live Video**

To view live video from a camera in a Favorites folder:

Double-click the camera or drag it to a window.

Double-click the Favorites folder to play all the cameras in the folder.

#### **Manage Favorites Folder**

Manage Favorites folders and cameras on the **Favorites** tab: create, delete, rename Favorites folders, add or delete cameras.

To create a Favorites folder: Click the **New Folder** button ( **Li** ).

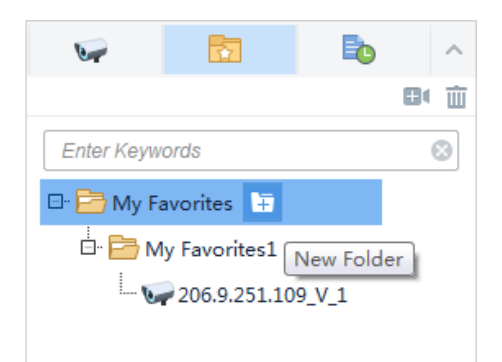

To delete a Favorites folder: Click to select the Favorites folder and then click the **Delete** button

 $(\overline{10})$ . Deleting a Favorites folder also deletes all the cameras in it.

To rename a Favorites folder: Click to select the Favorites folder and then click the **Rename**

button  $(\blacksquare)$ . The root folder (My Favorites) cannot be renamed.

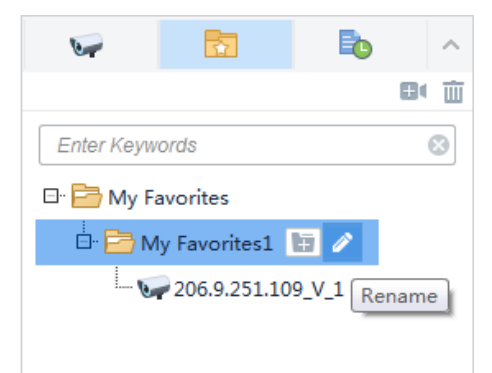

#### <span id="page-17-0"></span>**History**

Click the **History** tab (  $\Box$  ) to view the last cameras (up to 30) played for live view (not including view and sequence).

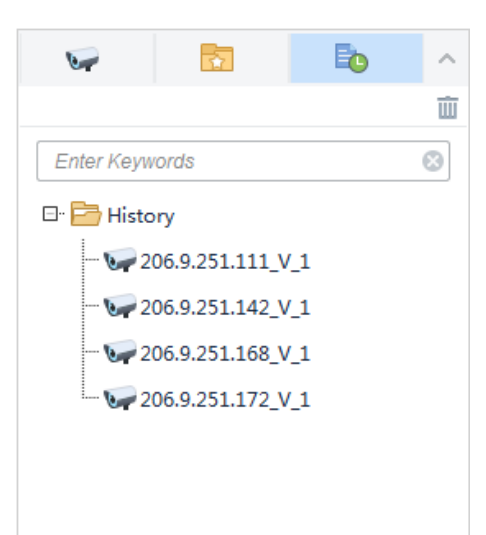

Double-clicking a camera or dragging it to a window will start live video from it. Clicking the **Clear** 

**History** button ( $\overline{w}$ ) will clear the history.

## <span id="page-18-0"></span>PTZ Control

Control the surveillance direction, focus and zoom of PTZ cameras.

PTZ control is only available to a PTZ dome camera or a camera mounted on a pan/tilt motor that supports PTZ control. The actual functionality depends on the functions of the camera and the PTZ control protocol.

Click  $\bigcirc$  on the window toolbar to open the PTZ control panel. The panel expands and collapses with a click on the arrow at the bottom.

Some PTZ control functions are described in the table below.

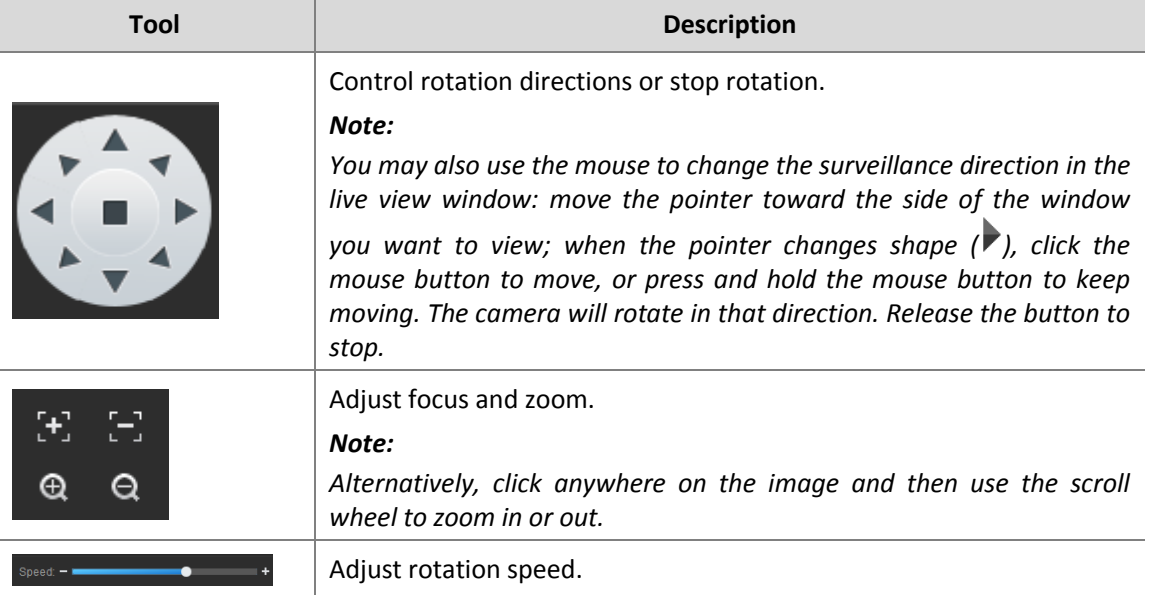

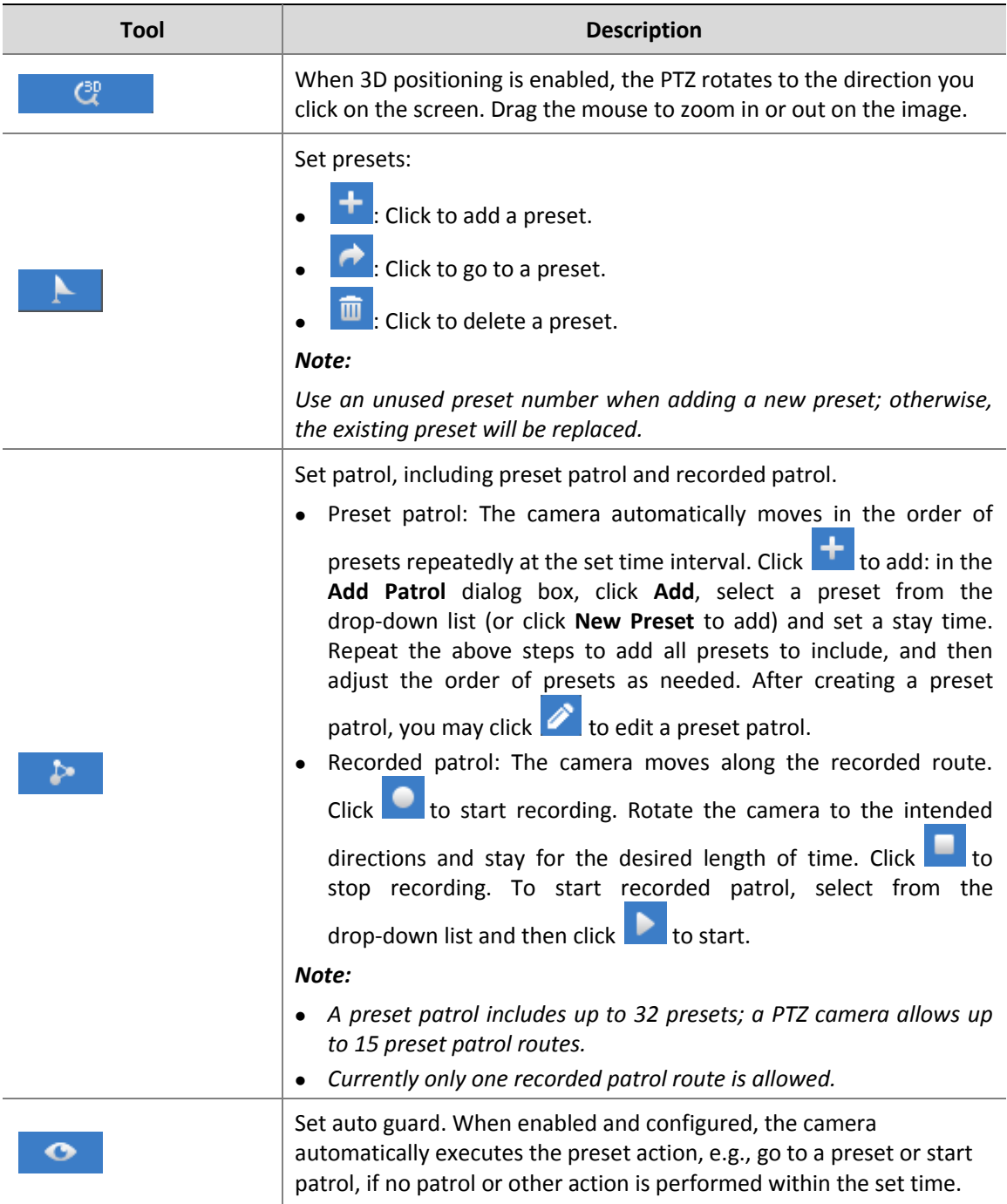

## <span id="page-19-0"></span>Fisheye Control

A fisheye control icon ( $\bullet$ ) appears in the window toolbar when the camera is a fisheye. Click the icon or use the shortcut menu to open the fisheye control panel.

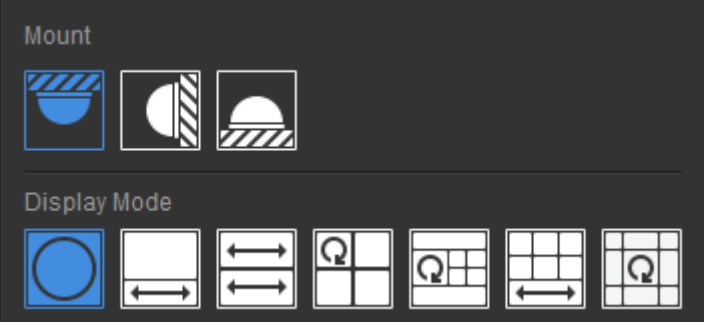

Choose the correct mounting mode for the fisheye camera: ceiling, wall or desktop, and then display modes appear, e.g., 360° Panoramic, 180° Panoramic, Fisheye, PTZ (appears when the pointer rests on it). Display modes and operations supported vary with mounting mode.

On a PTZ image, you may drag the mouse to rotate the image or use the scroll wheel to zoom in or out. A block appears on fisheye or panoramic image as the image rotates, and as you drag the box or move the scroll wheel on the fisheye image, the corresponding PTZ image rotates or zooms in or out as well.

## <span id="page-20-0"></span>**6 Playback**

Click the **Playback** icon on **Control Panel**. The **Playback** page is displayed. Search and play recordings saved on a slave VMS or on an NVR.

## <span id="page-20-1"></span>Glossary

- Video channel: One video channel corresponds to one camera.
- Center: Source of recording, means recordings saved on a slave VMS.
- Device: Source of recording, means recordings saved on an NVR.
- Backup: Recordings that are automatically replicated from NVR to a slave VMS according the set schedule. Backup recording only supports normal recording playback mode.
- Playback types: Includes normal recording playback, tagged recording playback, locked recording playback, and event recording playback. Choose from the drop-down list in the upper left corner on the **Playback** page.
- Favorites: Add cameras to different Favorites folders as needed.
- Lock: Lock important recordings to prevent them from being overwritten when storage space is used up.
- Tag: Tag recordings to mark certain events, and then use tags to find needed recordings quickly.
- Play to Video Wall: Play recordings on the video wall.

## <span id="page-21-0"></span>Function Description

The software client offers multiple playback modes to meet different needs. The playback mode supported, functions available, and operations allowed may vary depending on the source of recording. For example, backup recording only supports normal recording playback.

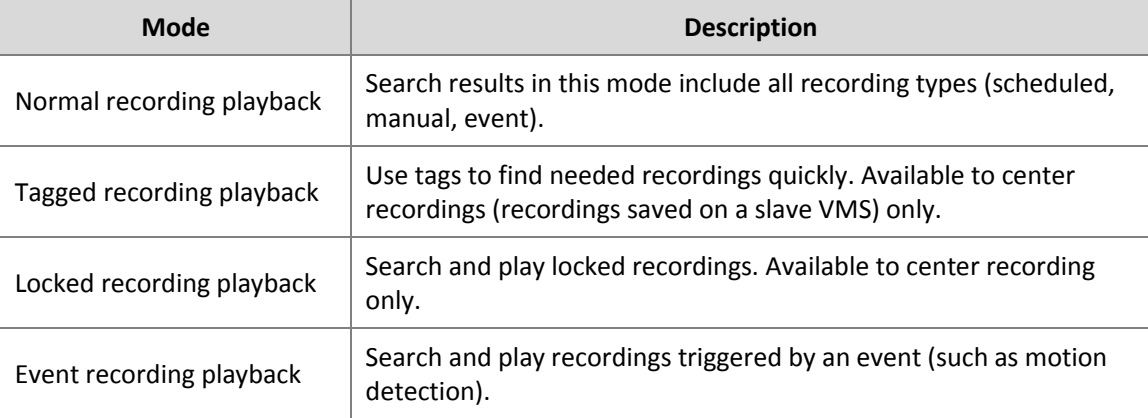

## <span id="page-22-0"></span>Normal Recording Playback

## <span id="page-22-1"></span>Basic Operation

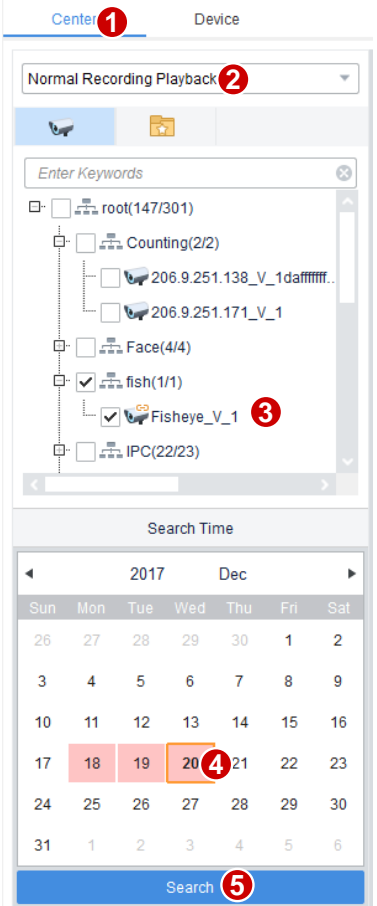

- **1.** Choose the video source: Center or Device.
- **2.** Select playback mode: **Normal Recording Playback**.
- **3.** Select cameras (up to 16). The calendar shows recording status: blue means normal recording, red means event recording, and white means no recording.
- **4.** Select a date with recordings.
- **5.** Click **Search**. Search results appear on the timeline and the **Recording** list on the right. Different recording types are shown with different colors on the timeline: blue for normal (scheduled), and red for event (alarm).

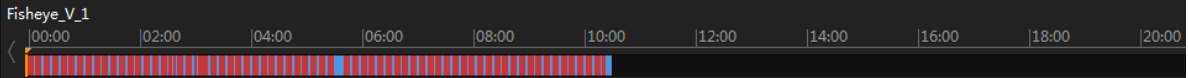

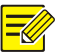

#### **NOTE!**

For center recordings (recordings saved on a slave VMS), if search results include locked or tagged recordings, they will also be shown on the timeline and the list on the right. See [Create tags](#page-24-0) and [Lock recording.](#page-25-0)

**6.** When the pointer hovers on the timeline, the corresponding time appears. Click anywhere on the timeline, video starts playing from that point.

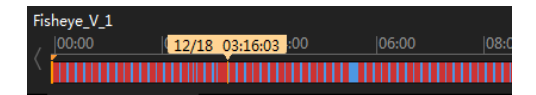

**7.** On the **Recording** list on the right, double-click a file to play, or click the play button ( **D**.

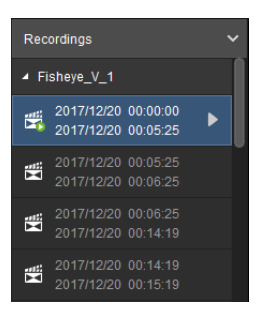

## <span id="page-23-0"></span>Other Operations

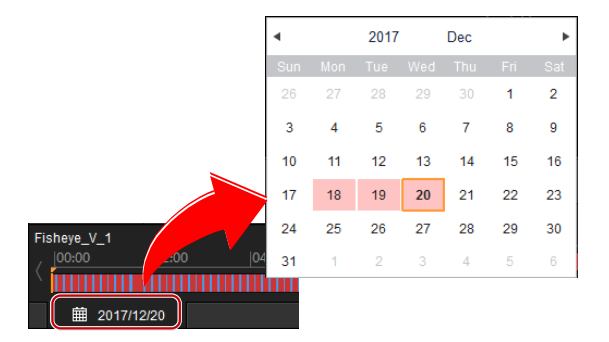

**Search and play recordings of another date for the camera playing in the current window**

Click the calendar icon and then select a date. Search results play automatically; no need to select cameras and click **Search** again.

#### **Search and play in other window(s)**

- **1.** Click to select another window. Note: If you do not select another window, search results will play starting from the current window.
- **2.** Repeat the steps in [Basic Operation.](#page-22-1)

#### **Adjust the width of the playing area**

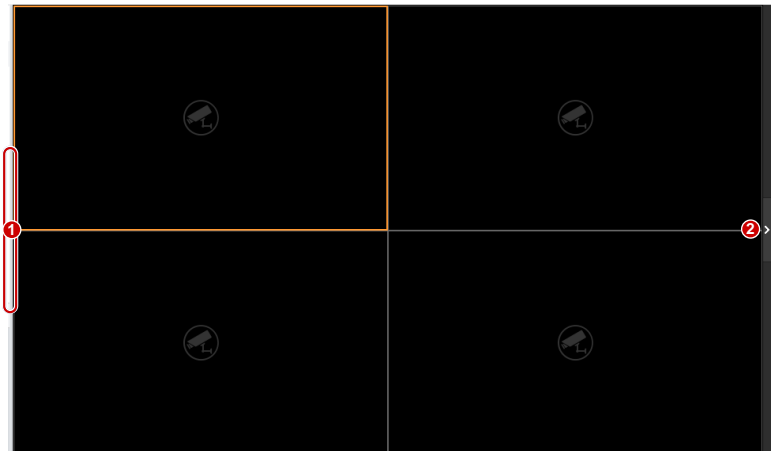

- Place the pointer on the left boarder (such as 1). When the pointer changes shape, drag the border left or right to adjust the width of the playing area.
- Click the button (2) to hide/expand the file list.

#### <span id="page-24-0"></span>**Create tags**

This function is available to center recordings only. Create tags to mark certain time points on a recording, and then use [Tagged Recording](#page-29-0) Playback to search and play tagged videos. Device recordings (video recorded on an NVR) do not support this function.

- Click  $\frac{dS}{dx}$  to create a default tag quickly without pausing playback. All default tags are saved automatically as TAG.
- Click  $\frac{dE}{dx}$  to create a tag with a custom name. Playback pauses when you create a custom tag and resumes when the tag is created.
- The white lines on the timeline indicates the created tags (
- On the **Tags** list on the right, double-click a file to play, or click the play button ( $\blacktriangleright$ ).

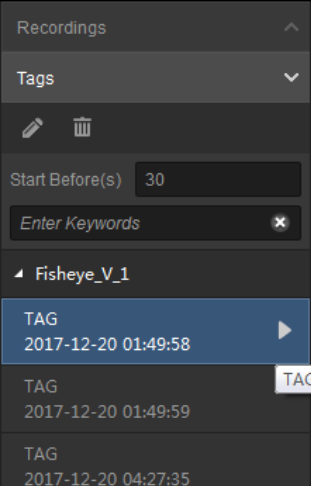

- Click to rename the tag; click  $\frac{1}{\sqrt{2}}$  to delete a tag.
- By default, a tagged recording starts 30 seconds before the tag time. You may change the setting in the **Start Before(s)** field.

#### **NOTE!**

A custom tag created during synchronous playback is created for all the recordings that are playing.

#### <span id="page-25-0"></span>**Lock recording**

This function is available to center recordings (video stored on a slave VMS) only. Lock important recordings to prevent them from being overwritten when storage space is used up, and use [Locked](#page-30-0)  [Recording Playback](#page-30-0) to search and play locked videos. Device recordings (videos that are saved on an NVR) do not support this function.

- Click to specify the start of the recording to lock, and click to specify the end.
- Set times precisely in the dialog box and enter a description (e.g., reason for locking the recording).

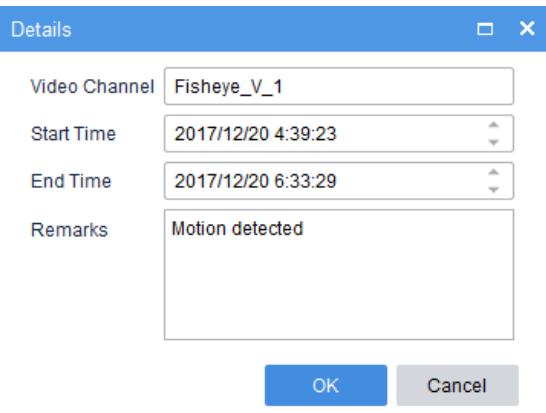

 A lock icon appears at the start position of the locked recording. Click the lock icon, the locked recording is highlighted with red, and the corresponding file is also highlighted on the **Locked Recordings** list on the right. The remarks (e.g., Motion detection) also appear when the pointer hovers on the lock icon.

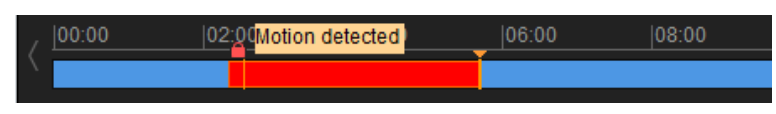

In the **Locked Recordings** list on the right, double-click a file to play, or click the play button

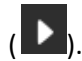

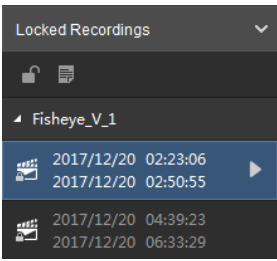

- Click to unlock (unlocked recording is not protected); click to view details about a locked recording.
- Search and play locked recordings (see [Locked Recording Playback\)](#page-30-0).
- Download recording (see [Recording Download\)](#page-33-0).

#### **Double-click a window to maximize**

Double-click again to restore.

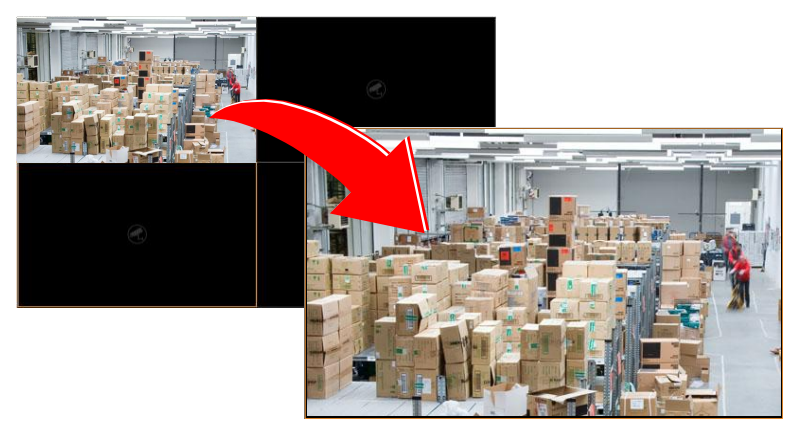

#### **Drag image to switch window**

See the figure below: drag the image from window 1 to window 4. If window 4 is also playing, then window 1 will play the image in window 4.

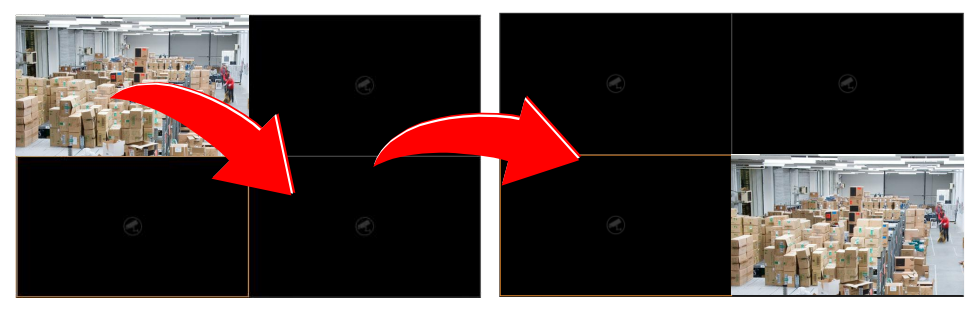

#### **Add to Favorites**

Add cameras to different [Favorites](#page-15-0) folders as needed. See Favorites in [Live View](#page-8-0) for reference. Some operations are similar.

## <span id="page-26-0"></span>Playback Control

Use the playback toolbar, window toolbar and shortcut menu during playback.

#### <span id="page-27-1"></span>**Playback toolbar**

Playback control is effective only to the currently selected window when multiple windows are playing.

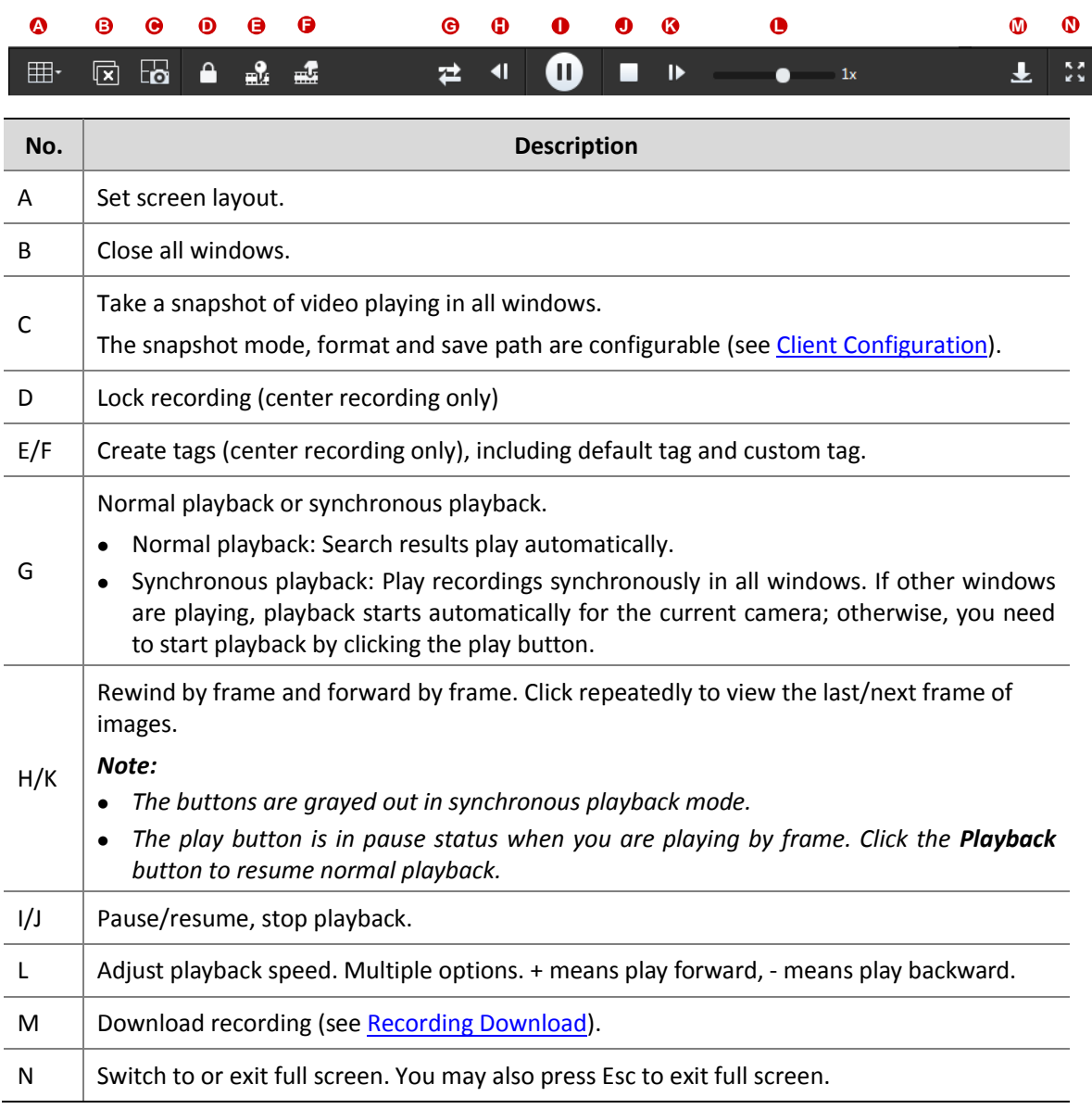

#### <span id="page-27-0"></span>**Window toolbar**

After playback starts, a toolbar appears when the pointer rests anywhere on the window. The toolbar is effective to the current window only.

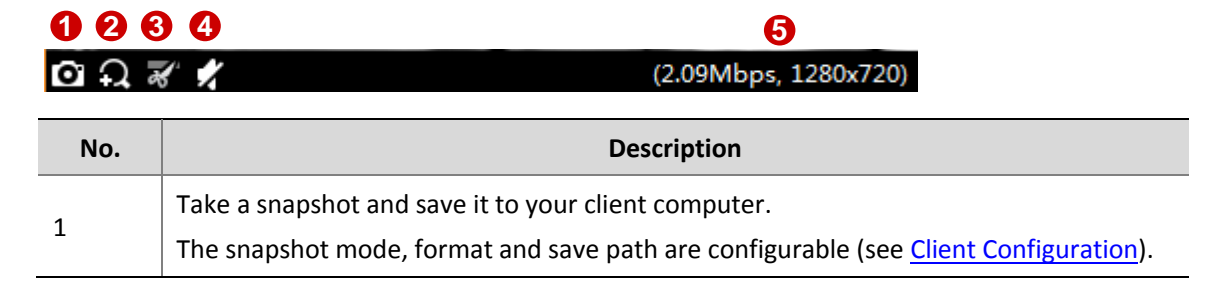

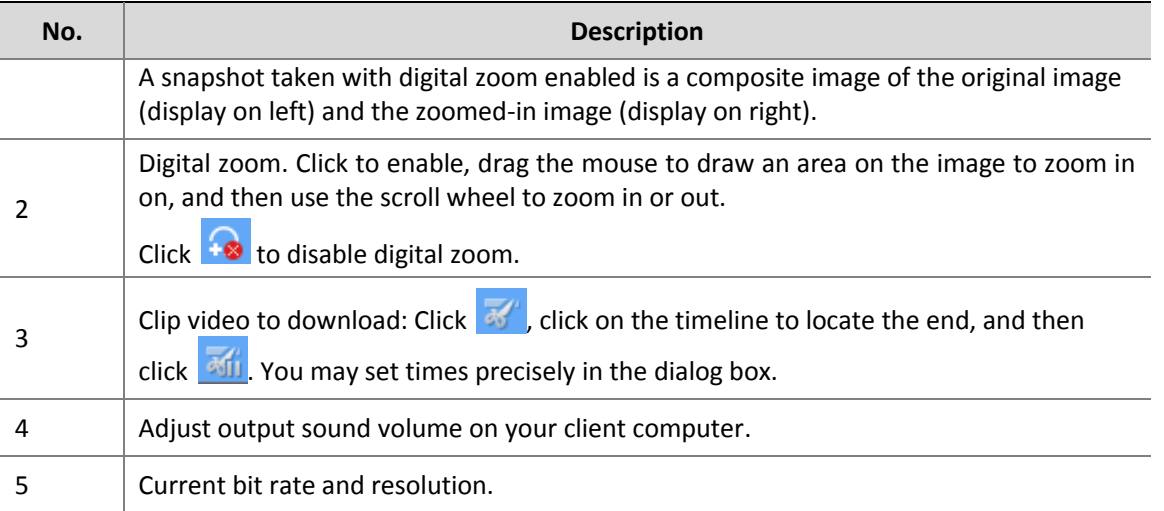

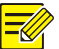

## **NOTE!**

- The fisheye icon **b** appears for a fisheye camera only. Clicking the icon will open the fisheye control panel (see [Fisheye Control\)](#page-19-0).
- During playback, you may set the video transmission protocol in accordance with network performance to improve image quality.

#### **Shortcut menu**

After playback starts, a shortcut menu appears with a right-click on the window.

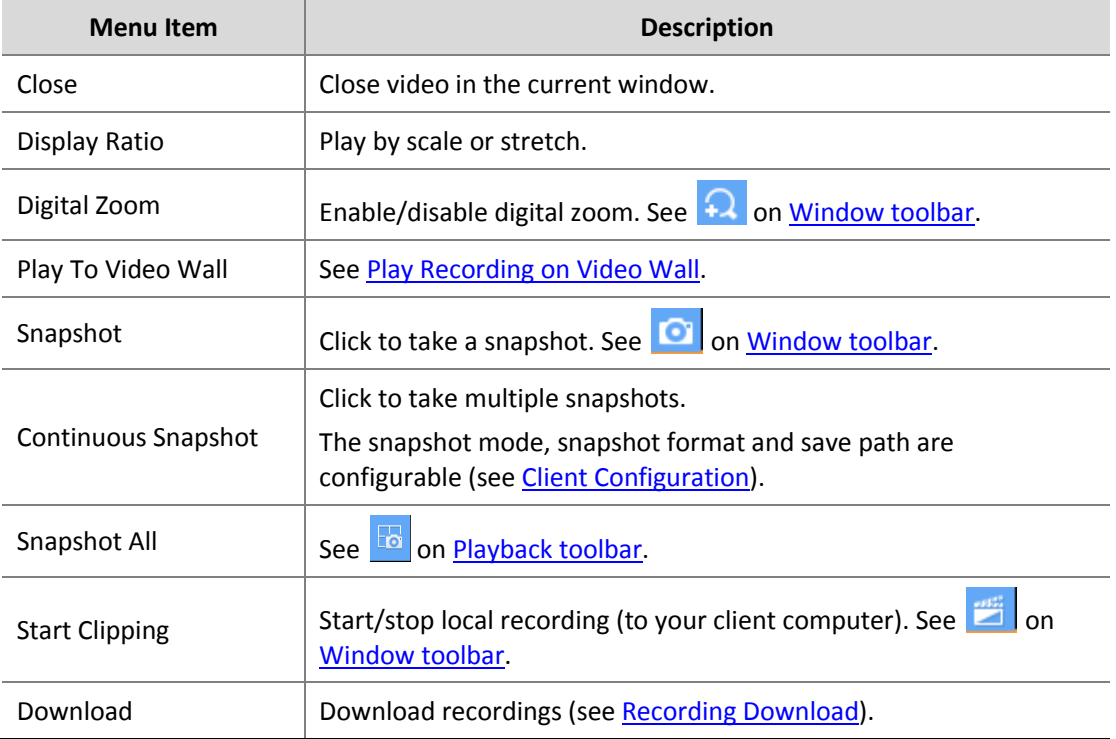

## <span id="page-29-0"></span>Tagged Recording Playback

Search and play tagged recordings.

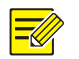

#### **NOTE!**

- Only center recording (recordings saved on a slave VMS) supports this function.
- To create tags, see [Create tags.](#page-24-0)

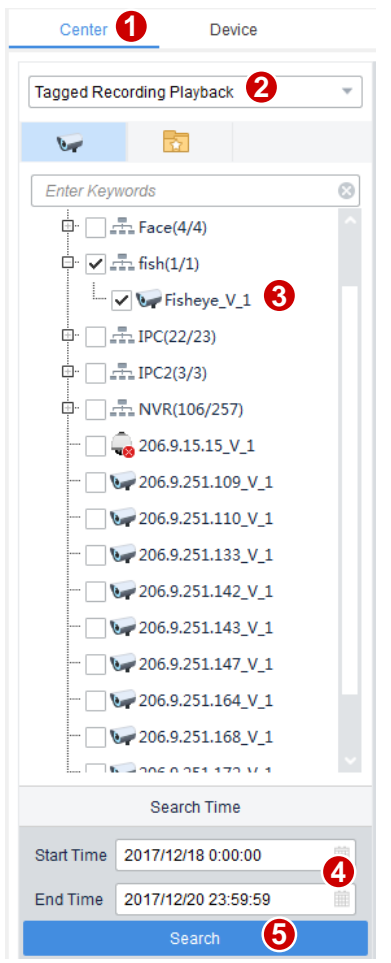

- **1.** Choose the video source: Center.
- **2.** Select playback mode: **Tagged Recording Playback**.
- **3.** Select cameras (up to 16).
- **4.** Set the search time (up to 1 week).
- **5.** Click **Search**.
- **6.** On the **Tags** list on the right, double-click a file to play, or click the play button ( $\Box$ ).

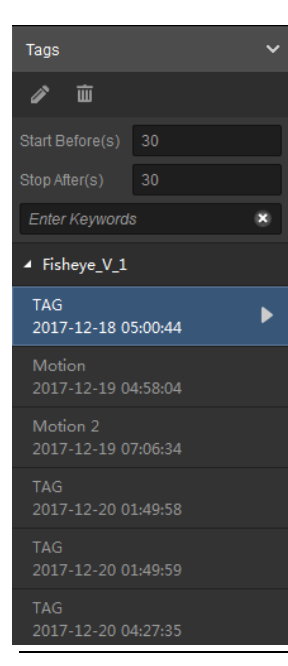

### **NOTE!**

- The length of a tagged recording depends on **Start Before(s)** and **Stop After(s)**, which set the length of time before and after the tag time. The default settings are 30 seconds for both, which means by default a tagged recording is 1 minute long.
- Playback stops at the end of a tagged recording. You need to play the next manually.
- You may click  $\left|\hat{\bm{v}}\right|$  to edit a tag name, or click  $\left|\hat{\bm{w}}\right|$  to delete a tag.

**7.** Use the playback toolbar, window toolbar or shortcut menu as needed. See [Other Operations](#page-23-0) and [Playback Control.](#page-26-0)

## <span id="page-30-0"></span>Locked Recording Playback

Search and play recordings saved on a slave VMS.

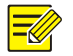

### **NOTE!**

- Only center recording (recordings saved on a slave VMS) supports this function.
- To lock recordings, se[e Lock recording.](#page-25-0)

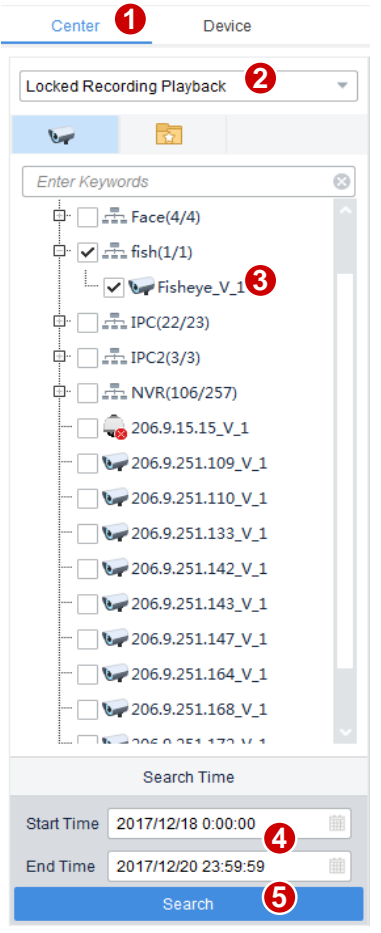

- **1.** Choose the video source: Center.
- **2.** Select playback mode: **Locked Recording Playback**.
- **3.** Select cameras (up to 16).
- **4.** Set the search time (up to 1 week).
- **5.** Click **Search**.
- **6.** On the **Locked Recordings** list on the right, double-click a file to play, or click the play button

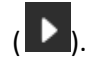

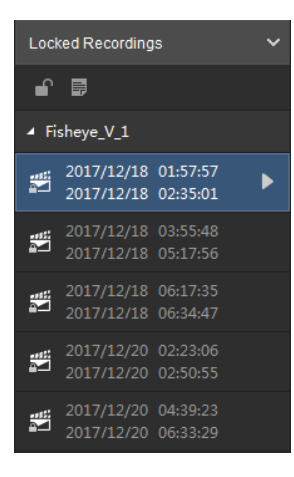

- **7.** Click **to unlock**; click **the set of a locked recording.**
- **8.** Use the playback toolbar, window toolbar or shortcut menu as needed. See [Other Operations](#page-23-0) and [Playback Control.](#page-26-0)

## <span id="page-32-0"></span>Event Recording Playback

Search and play event recordings such as recordings triggered by motion detection.

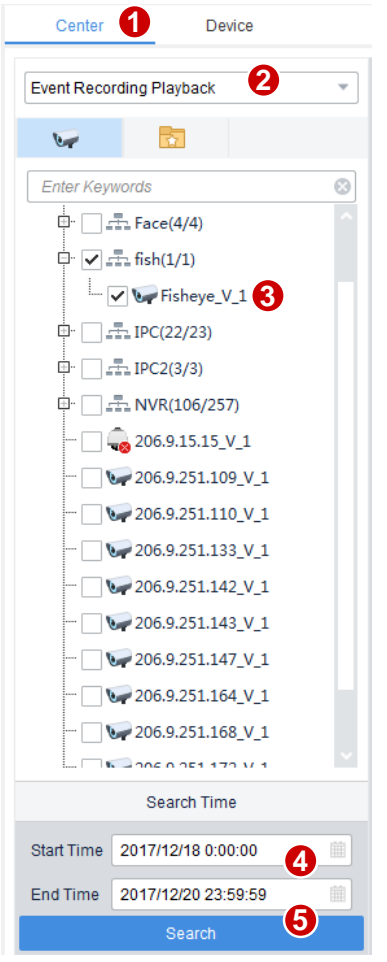

- **1.** Choose the video source: Center or Device.
- **2.** Select playback mode: **Event Recording Playback**.
- **3.** Select cameras (up to 16).
- **4.** Set the search time (up to 1 week).
- **5.** Click **Search**.
- **6.** On the **Recordings** list on the right, double-click a file to play, or click the play button ( $\Box$ ).

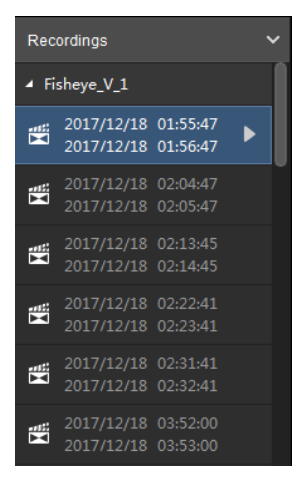

**7.** Use the playback toolbar, window toolbar or shortcut menu as needed. See [Other Operations](#page-23-0) and [Playback Control.](#page-26-0)

## <span id="page-33-0"></span>Recording Download

Use the following methods to download recordings to your computer. The path is set at [Client](#page-64-0)  [Configuration](#page-64-0) (**Audio & Video** > **Recording**).

After a search, click the download button (**Let a**) on the playback toolbar. The **Download Recording** dialog box appears.

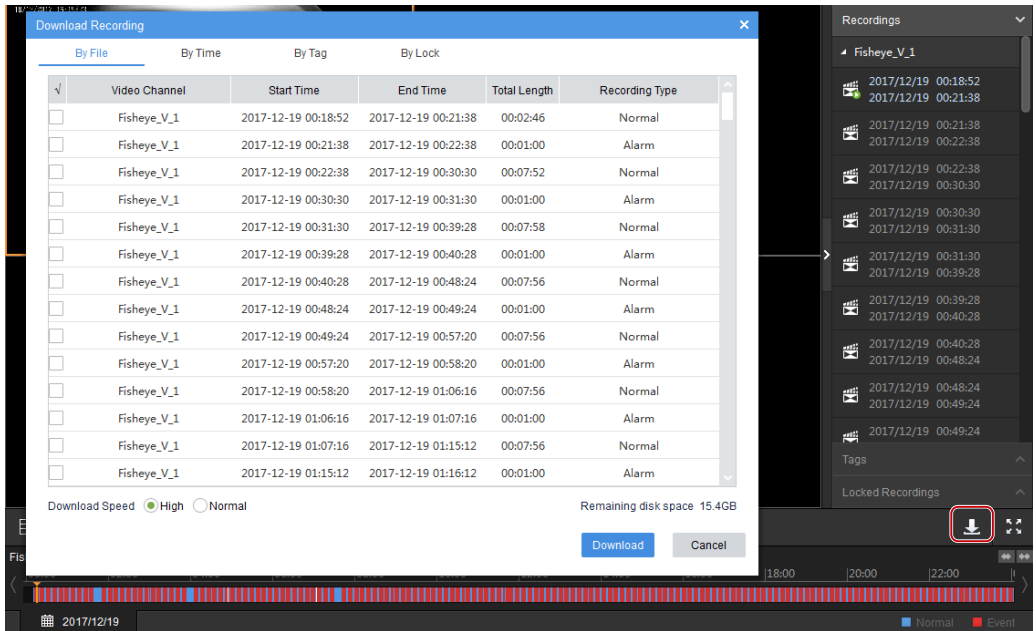

Select the file(s) to download or click  $\sqrt{\ }$  to select all. Click **Download**.

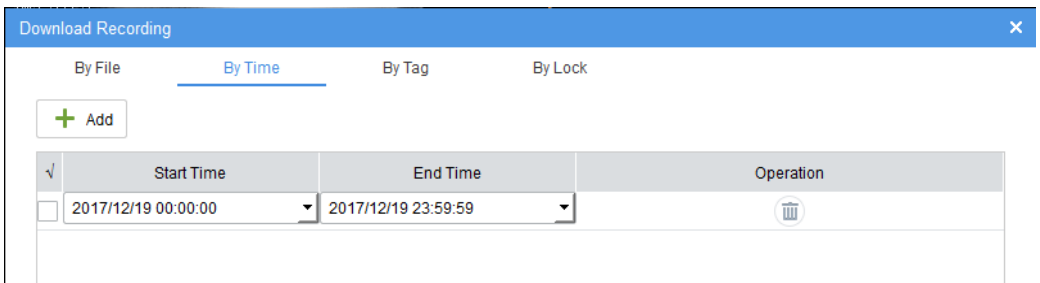

Click **By Time** to set start and end times precisely (must be earlier than the current time). Click **Add** to add more download tasks.

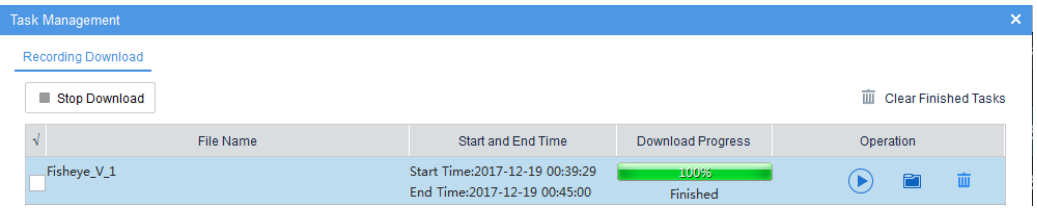

Click the **Task Management** button **E**, (see [GUI Introduction\)](#page-7-0) to view download progress, stop download, play a downloaded recording, open the recording folder, or to delete a download task. Deleting a download task will not delete the recording that has been downloaded; and closing the **Task Management** dialog box will not affect download tasks.

#### **NOTE!**

 $\equiv$ 

You may click **By Tag** or **By Lock** to download tagged or locked recordings if there are any.

- Click the **Recording Download** button (see [GUI Introduction\)](#page-7-0) to search for and download recordings.
- During playback, use **Start Clipping** (  $\overline{M}$  ) and **Stop Clipping** (  $\overline{M}$  ) on the window toolbar to

clip the video you want to download. Click the start point; click on the timeline to set

the end point, and then click  $\frac{1}{\sqrt{2}}$ . Set start and end times precisely in the dialog box.

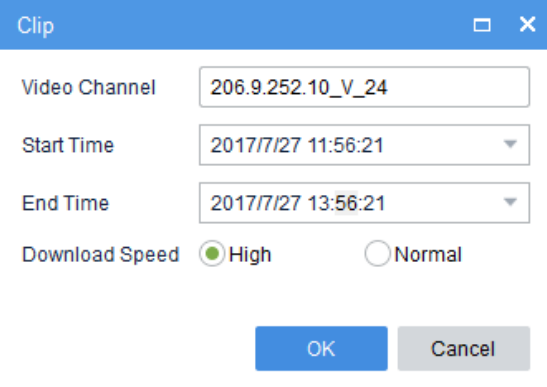

- During playback, click **Start Clipping** and **Stop Clipping** on the shortcut menu that appears when you right-click the window (similar to clicking  $\frac{1}{\sqrt{2}}$  and  $\frac{1}{\sqrt{2}}$ ).
- During playback, click **Download** on the shortcut menu that appears when you right-click the window (similar to clicking  $\left| \frac{\mathbf{x}}{\mathbf{x}} \right|$ ).

## <span id="page-35-0"></span>Play Recording on Video Wall

Play recording on a video wall. You need to complete video wall configuration first

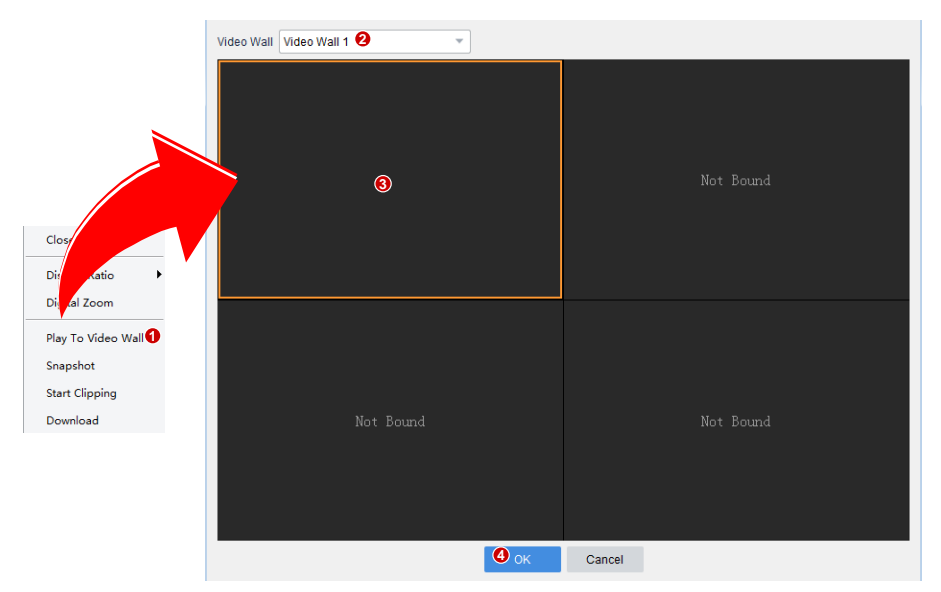

- **1.** Right-click the window during playback, and select **Play To Video Wall**.
- **2.** Select the video wall.
- **3.** Click to select the screen. The screen should have been bound to a decoding channel.
- **4.** Click **OK**.
- **5.** When video starts on the video wall, **All appears in the top right corner of the video wall screen** on the **Video Wall** page.

## <span id="page-35-1"></span>**7 E-map**

Click the **E-map** icon on **Control Panel**. The **E-map** page is displayed. Custom maps and add surveillance resources such as hot spots on the map to improve efficiency.

## <span id="page-36-0"></span>Glossary

- Hot spot: refers to video channel (camera) and alarm input that are added on the map. If a hot spot is a camera, you may double-click the icon to view live video, or right-click the icon and then choose from the shortcut menu to view live or recorded video.
- Hot zone: A map on a map. A hot zone appears as an icon with a custom name and color. You may double-click a hot zone icon to open the map and add hot spots on it.
- Map resources: including map, hot zones and hot spots.

## <span id="page-36-1"></span>Map Configuration

## <span id="page-36-2"></span>Add a Map

For first time use, click **the state of the add pictures.** On the **Edit Map** tab, you may:

- Click **Picture Management** to add or delete pictures. Se[e Picture Management](#page-36-3) for details.
- Add hot spots, including cameras and alarm inputs. See [Add a Hot Spot](#page-37-0) for details.
- Add hot zones: Add maps on the map. A hot zone is displayed as an icon on the map and opens with a double-click. Se[e Add a Hot Zone](#page-37-1) for details.

## <span id="page-36-3"></span>Picture Management

Click to add pictures. Up to 40 pictures (JPG, PNG and BMP formats) are

allowed.

### **NOTE!**

 $\equiv$ Ø

Added pictures are uploaded to the VMS server. Only pictures added as hot zones will be displayed as map resources in the **Map Resources** list.

Click to edit or delete map resources.

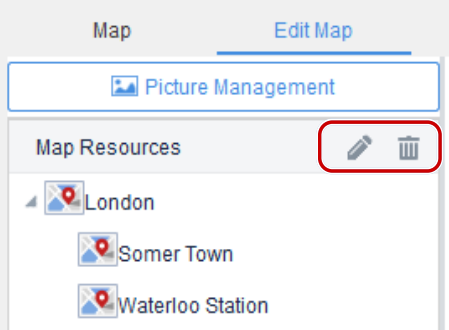

## <span id="page-37-0"></span>Add a Hot Spot

Add hot spots so you can quickly locate them on the map when any event occurs. Hot spots include cameras and alarm inputs.

- **1.** Click the **Video** tab (
- **2.** Drag the camera to the intended location on the map. You may right-click the icon to change its color.
- **3.** Click the **Alarm Input** tab ( **1)** to add alarm inputs in the same way.
- **4.** Click the **Map** tab to view the added hot spots.

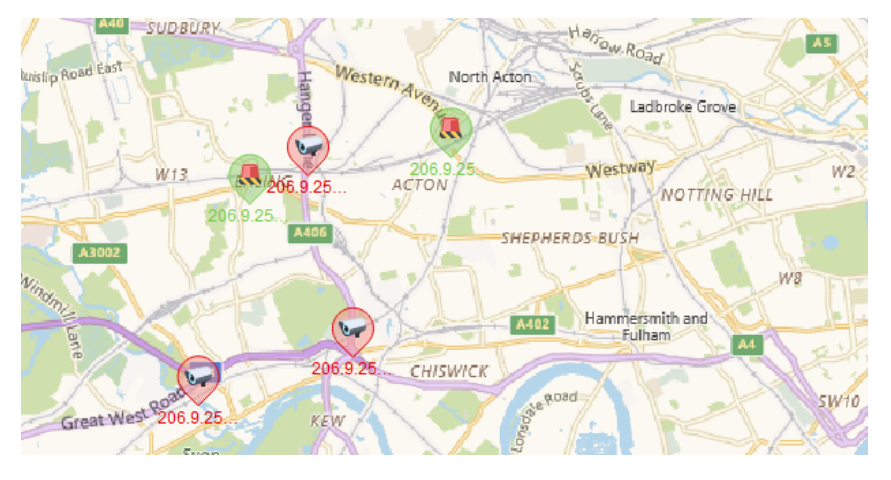

## <span id="page-37-1"></span>Add a Hot Zone

Add a map on the map as a hot zone. The hot zone is displayed as an icon on the map and opens with a double-click.

- **1.** Click **...** Add Hot Zone
- **2.** Select a picture for the hot zone and then click the **Add** button.
- **3.** The hot zone appears on the map and the **Map Resources** list on the left.
- **4.** Drag the hot zone icon to the intended location on the map.
- **5.** Right-click the icon to change the color if necessary.

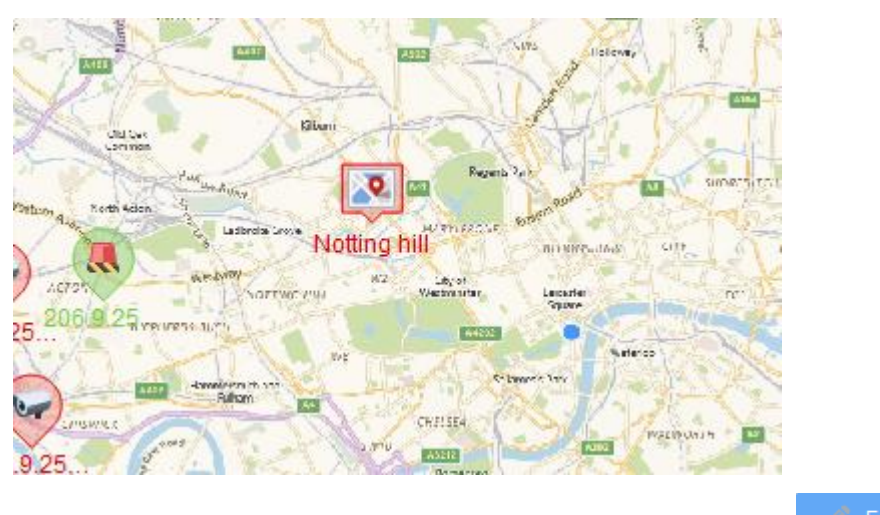

**6.** To edit or delete the hot zone, click to select it and then click **the set of the Delete** 

## <span id="page-38-0"></span>Map Operations

Perform the following operations on the **Map** tab after operations are completed on the **Edit** tab:

 Live view: View live video from a camera by double-clicking the camera icon on the map. Up to four cameras can be played at the same time. You may also right-click the icon and select **Live View** from the shortcut menu.

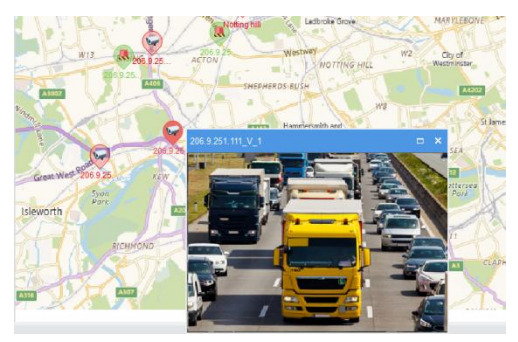

- Playback: Search and play recorded video of a camera. Right-click the hot spot icon and select **Playback** (se[e Playback\)](#page-20-0).
- View alarm info: The hot spot flashes on the map when an alarm occurs. Right-click the icon and select **Show Alarm Info** to view alarm information.

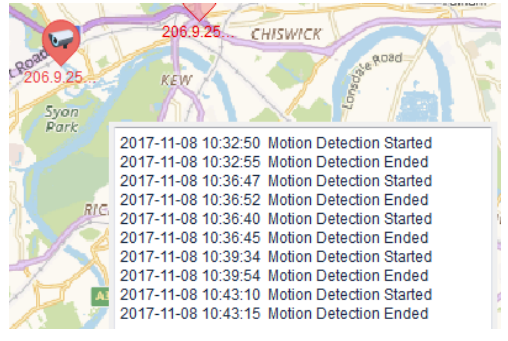

- Clear alarm: Right-click the icon and select **Clear Alarm**.
- 

Filter hot spots: Select  $\Box$  Video  $\Box$  Alarm Input to show certain type(s) of hot spots on the map.

- Select hot spots or hot zones: Click  $\Box$  Select and drag the mouse to specify an area on the map. A dialog box appears, listing all the hot spots and hot zones in the area. Click **Live View** or **Playback** as needed. Live video is supported for up to four cameras at the same time.
- Zoom in or out on the map: Click  $\overline{\phantom{a}}$  or  $\overline{\phantom{a}}$  (or use scroll wheel) to zoom in or out. Click to restore the original size. When zoomed in, you may drag the highlighted area in the small window (in the lower right corner) to locate on the main map.

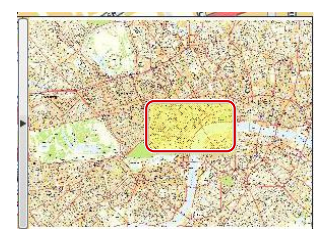

Locate hot spot or zone on map: click  $\Box$ . The hot spot or zone icon is located on the map highlighted.

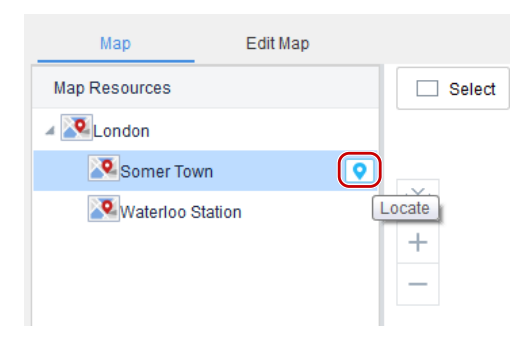

## <span id="page-39-0"></span>**8 Video Wall**

Click the **Video Wall** icon on **Control Panel**. The **Video Wall** page is displayed. After configuration is complete on the software client, video can play on physical screens on a video wall, including live view, playback and sequence.

## <span id="page-39-1"></span>Glossary

- Video wall: Also known as video display wall, refers to a multi-monitor setup that consists of multiple computer monitors or display devices (e.g., LCD panel) tiled together to form one large screen to display a single continuous image. By binding video wall screens to decoding channels, digital signals from encoding devices are converted into analog signals and displayed on video wall screens.
- DC video wall: Video wall created by binding decoding channel(s) of a decoding device.
- Decoding channel: Output port of a decoding device.
- Video channel: One video channel corresponds to one camera.
- Bind: Establish association between a video wall screen and a decoding channel.
- Screen: A physical screen on the video wall, which corresponds to a window on the client software. For easier understanding, window is also referred to as screen in this chapter. A screen can be split into multiple screens (or windows). The number of screens configured on the client must match that on the physical video wall.
- Play on Screen: Play video or sequence resource on a specified video wall screen.
- Play on Wall: Play video or sequence resource on video wall screens.
- Splice: Merge multiple video wall screens to one bigger screen.
- Scene: By saving certain video wall settings including screen, window and service (live view or sequence) as a scene you can quickly restore service with one click of the button without redoing the configuration.

## <span id="page-40-0"></span>Add a Video Wall

**1.** For first time use, click **and then** and then choose a video wall type; otherwise,

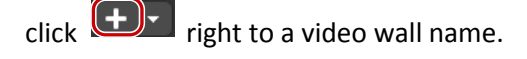

- **2.** Complete the basic settings including video wall name and size. Make sure the video wall size is consistent with the physical video wall.
- **3.** By default **Auto-Bind Channel** is selected. The software automatically binds decoding channels to screens based on the resolution you set. You can edit the binding (drag decoding channel to screen). The following illustration takes DC video wall as an example.

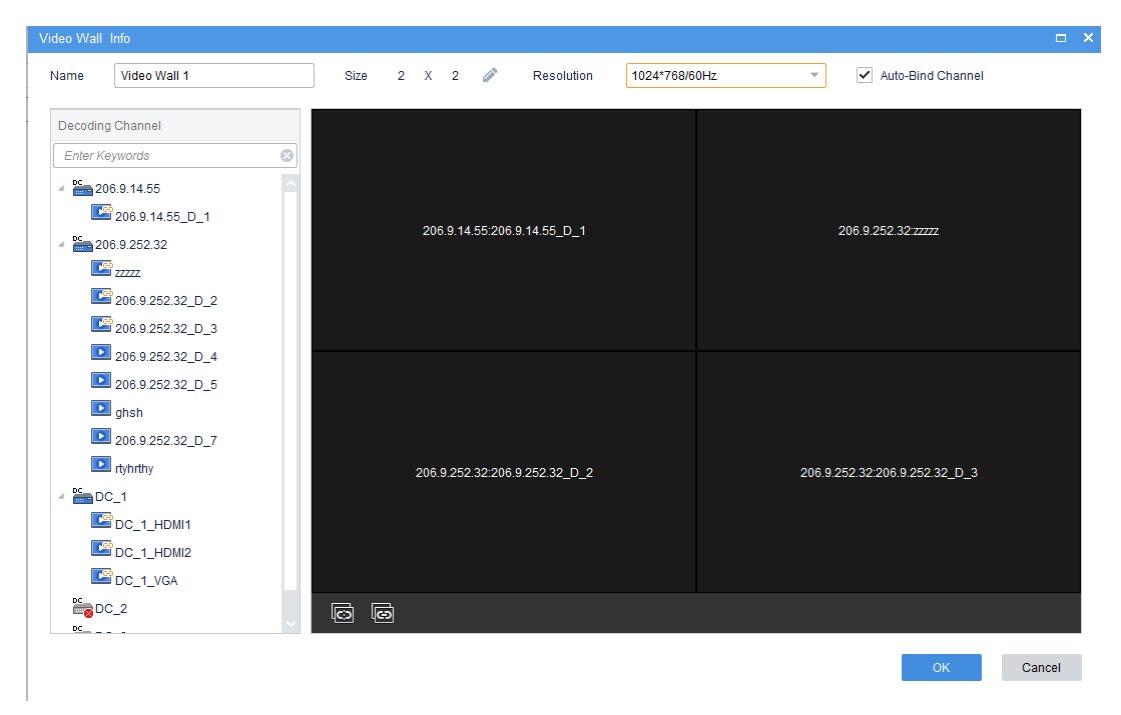

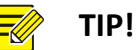

**Decoding channels that are bound successfully are displayed as**  $\Box$  on the decoding channel list,

and the decoding channel name appears at the screen center; Not Bound is displayed on screens that are not bound to any decoding channels. To cancel binding for a screen, click the close button in the screen's top right corner. To cancel all bindings, click  $\sqrt{8}$ . Click to bind all.

You can drag a screen to switch decoding channel with another screen.

## <span id="page-41-0"></span>Video Wall Operations

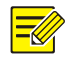

## **NOTE!**

- The following descriptions are not intended for a specific video wall type.
- The actual operations allowed and functions available may vary depending on the decoding device.

## <span id="page-41-1"></span>Play Live Video on Video Wall

**1.** Drag cameras to intended windows one by one; or select multiple cameras and drag at a time.

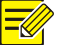

### **TIP!**

When live video starts on the video wall, the screen color changes,  $\boxed{\mathcal{Q}}$  appears in the screen's top right corner, and the camera name appears at the screen center.

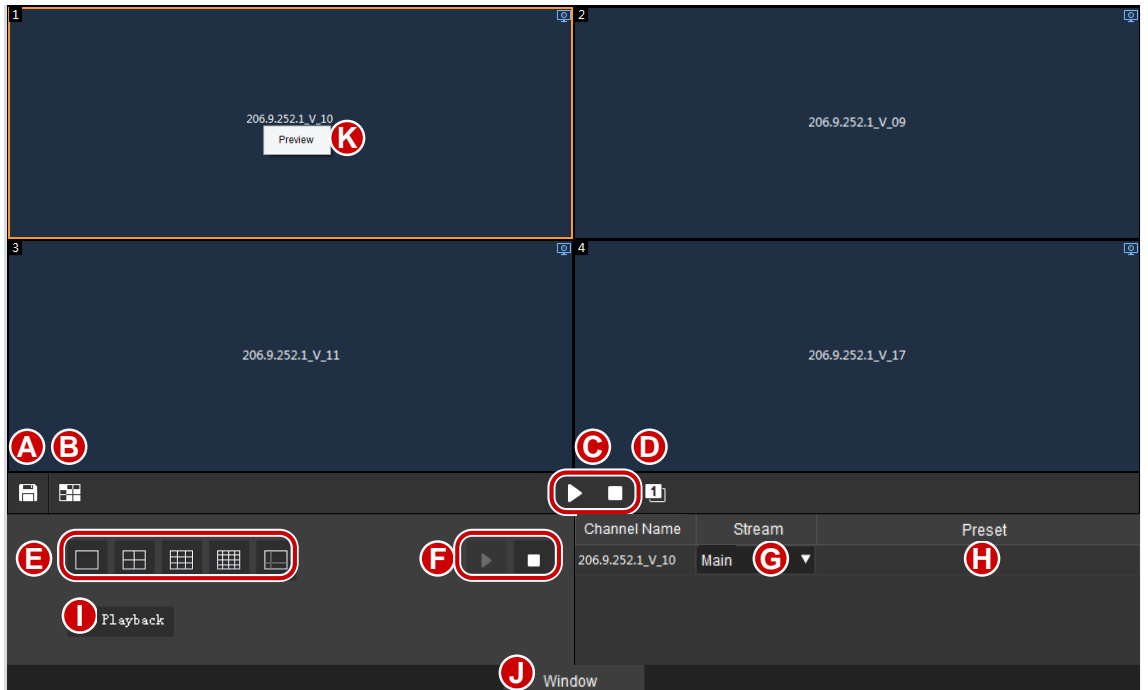

A: Save current video wall settings as a scene. With one click of **the last in the scene list you can** resume the service without redoing the configuration.

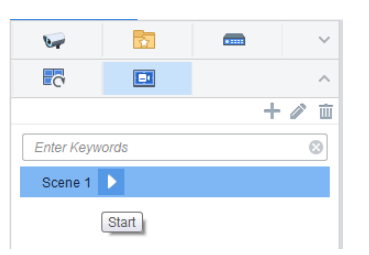

 B: Splice screens. Drag to select screens (or click while pressing Ctrl); The selected screens must form a rectangular. Steps for cancellation are the same.

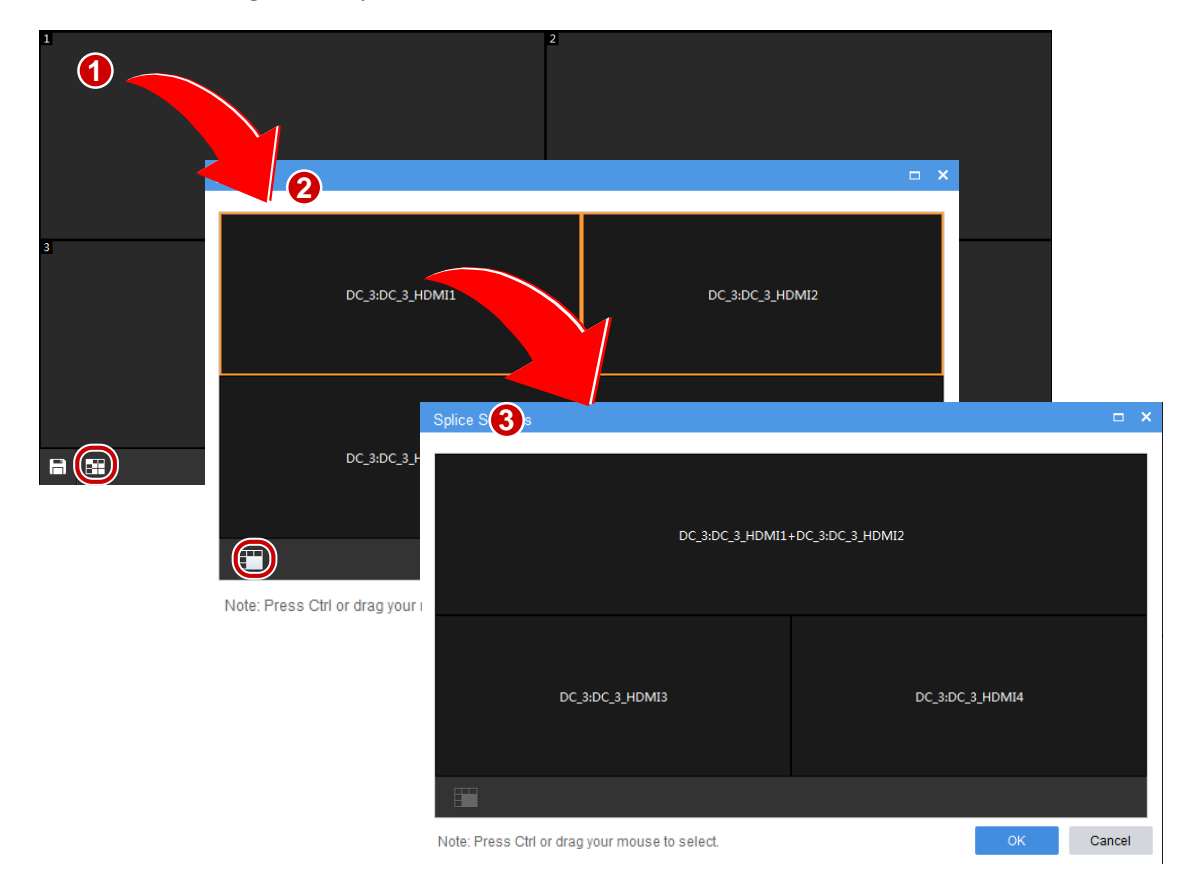

- C: Start/stop decoding on all screens.
- D: Windows are automatically numbered when created. After you spice screens or change their positions, this button allows you to automatically renumber screens in top-to-down and left-to-right order.
- E: Set screen layout (for example, 4 screens).

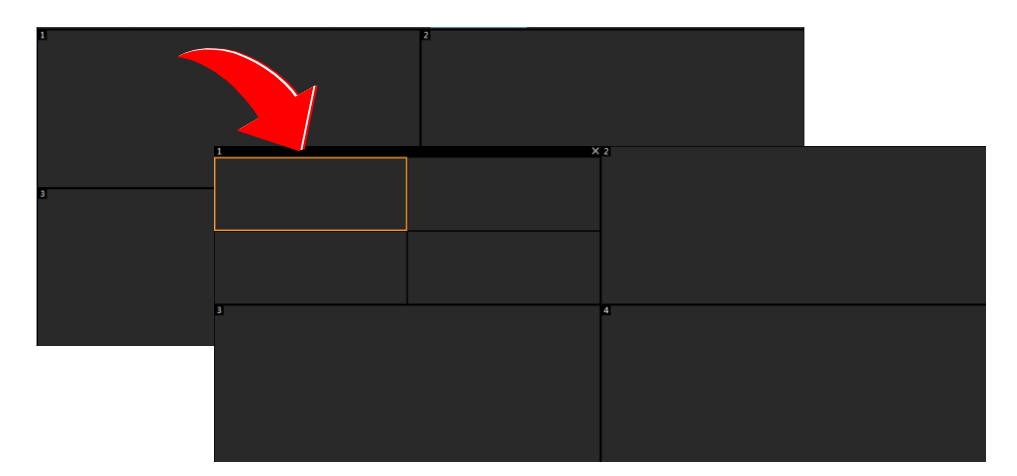

- F: Start/stop decoding on the selected screen.
- G: See and change the stream type.
- H: Choose a preset (applicable to PTZ cameras configured with presets).
- I: Search and play recordings (see normal recording playback for details).

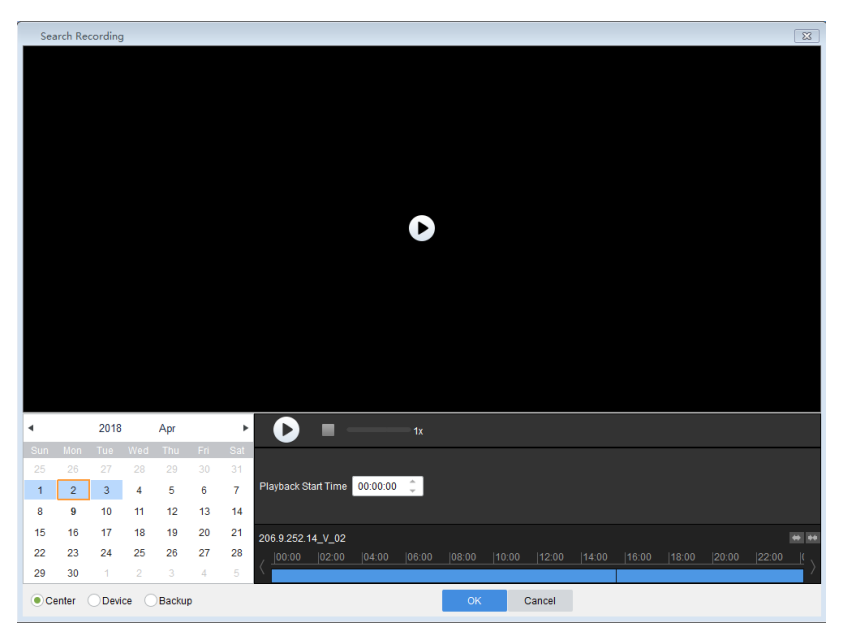

- J: Hide the toolbar area.
- K: Right-click and preview live video from the binding camera.

## <span id="page-43-0"></span>Play Video of Multiple Cameras on Video Wall

By Play on Screen and Play on Wall, you can play video from selected cameras on a specified screen or multiple screens of a video wall. Before you start, you need to complete the configuration of a video wall.

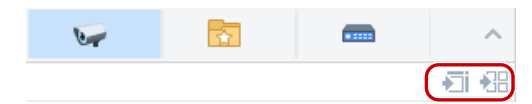

## <span id="page-44-0"></span>Play on Screen

Play video of multiple cameras on a screen. In this example, we split a screen (e.g., screen 1) into 4 (window 1, 2, 3, 4) to play video of four cameras.

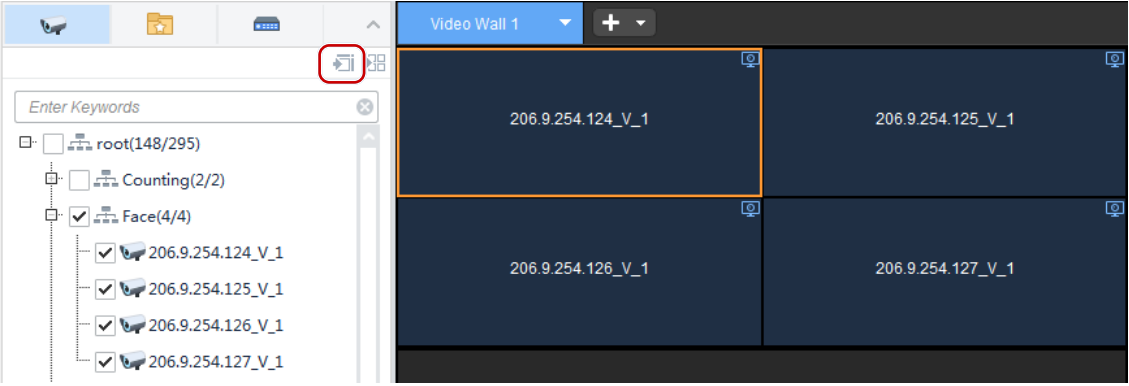

- **1.** Click to select window 1 on screen 1.
- **2.** Select cameras on the left.
- **3.** Click  $\overline{3}$
- **4.** Select a stream type.
- **5.** Click **OK**. Video from the four cameras are playing in window 1, 2, 3 and 4 on screen 1 respectively.

## <span id="page-44-1"></span>Play on Wall

Play video of multiple cameras on multiple screens on a video wall.

Play video of 7 cameras on a video wall with 4 screens, among which, screen 1 is split into 4 windows.

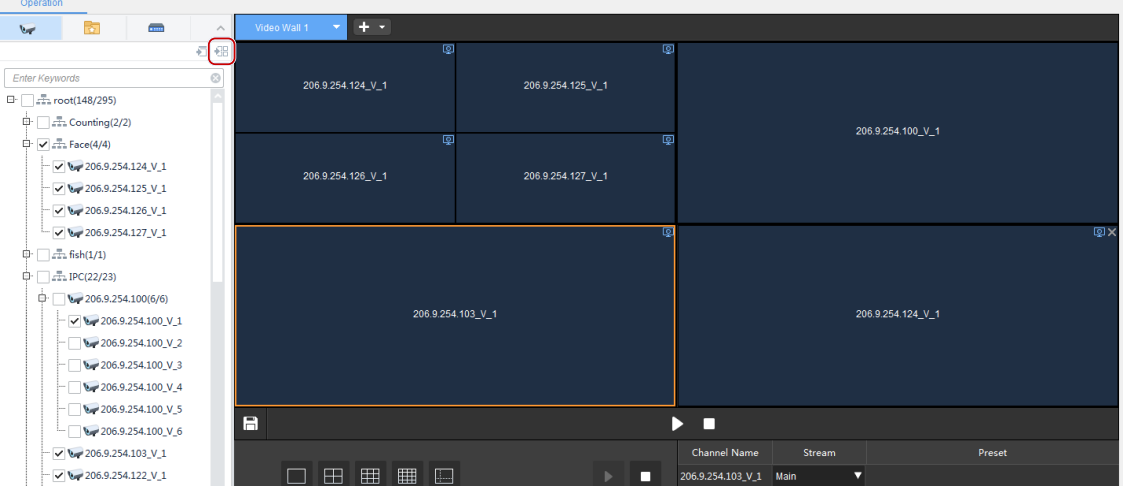

- **1.** Click to select window 1 on screen 1.
- **2.** Select cameras on the left.
- **3.** Click  $\frac{1}{28}$
- **4.** Select the stream type.
- **5.** Click **OK**. Video from the first 4 cameras are playing on screen 1, and video from the other 3 cameras are playing on screen 2, 3 and 4 respectively.

## <span id="page-45-0"></span>Play Sequence Resource

Sequence resource consists of several cameras that are arranged in a certain order as a group to play video on video wall screen(s) in sequence at the set time interval. You need to configure sequence resource first (see Sequence Resource).

#### **Steps**

- **1.** Click the **Sequence Resource** tab (
- **2.** Select the sequence resource to play.
- **3.** Click to select a window or a screen. Video will start from the selected window or screen.
- **4.** Click **the start sequence on the selected screen.**
- **5.** Or click **the start sequence on all the screens that are bound to decoding channels. After**

sequence starts, click  $\ket{\textcircled{0}}$  to pause/resume, or click  $\ket{\textcircled{0}}$  to stop.

#### **Examples**

The following examples show how to play sequence resources on a video wall. Assume the time interval is set to 20 seconds for all the sequence resources.

#### **Example 1: Sequence 2 cameras (Cam 1 and Cam 2) on one screen**

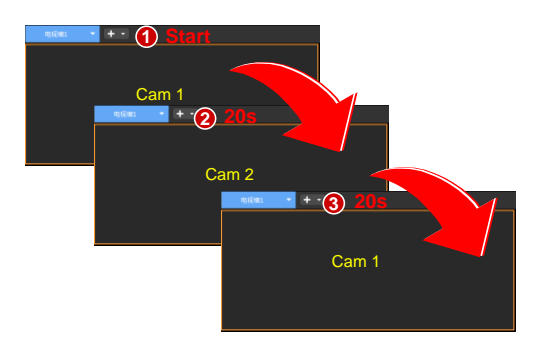

- **1.** Sequence starts: play the  $1<sup>st</sup>$  camera (Cam 1).
- **2.** Switch in 20 seconds: play the 2<sup>nd</sup> camera (Cam 2).
- **3.** Complete a round and start again: play the  $1<sup>st</sup>$  camera (Cam 1).
- **4.** Repeat the above process.

## Cam 1  $\vert$  Cam 2 Cam 3 Cam 4 Cam 5 Cam 2 Cam 3 Cam 4 Cam 1 Cam 2 Cam 3 Cam 4 **1** + + (1) **2 3**

#### **Example 2: Sequence 5 cameras (Cam 1, 2 … 5) on a 4-window screen**

- **1.** Sequence starts: play the first 4 cameras (Cam 1, 2, 3, 4).
- **2.** Switch in 20 seconds to play the last camera: play Cam 5 on Win 1; other windows do not switch.
- **3.** Complete a round and start again: play the first 4 cameras (Cam 1, 2, 3, 4).
- **4.** Repeat the above process.

#### **Example 3: Sequence 11 cameras (Cam 1, 2, 3 … 11) on a video wall (screen layout as follows)**

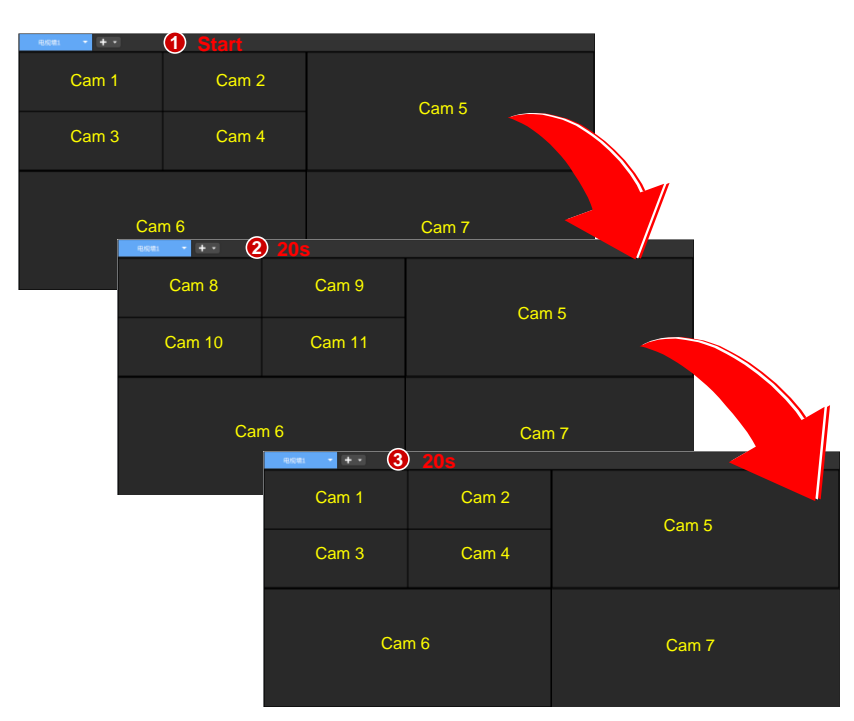

- **1.** Sequence starts: play the first 7 cameras (Cam 1, 2, 3, … 7).
- **2.** Switch in 20 seconds to play the next 4 cameras (Cam 8, 9, 10, 11).
- **3.** Complete a round in 20 seconds and start again: play the first 7 cameras (Cam 1, 2, 3, … 7).
- **4.** Repeat the above process.

## <span id="page-47-0"></span>**9 View Configuration**

Click the **View** icon on **Control Panel**. The **View** page is displayed. Manage views, including the screen layout (how many windows and how they display) and binding cameras or sequence resources. The created view appears on the **View** list on the **Live View** page. You can start live view and sequence by one click of the **Play** button.

### **NOTE!**

Please configure the sequence resource first (see [Sequence Resource\)](#page-59-0) before creating a view that involves a sequence resource.

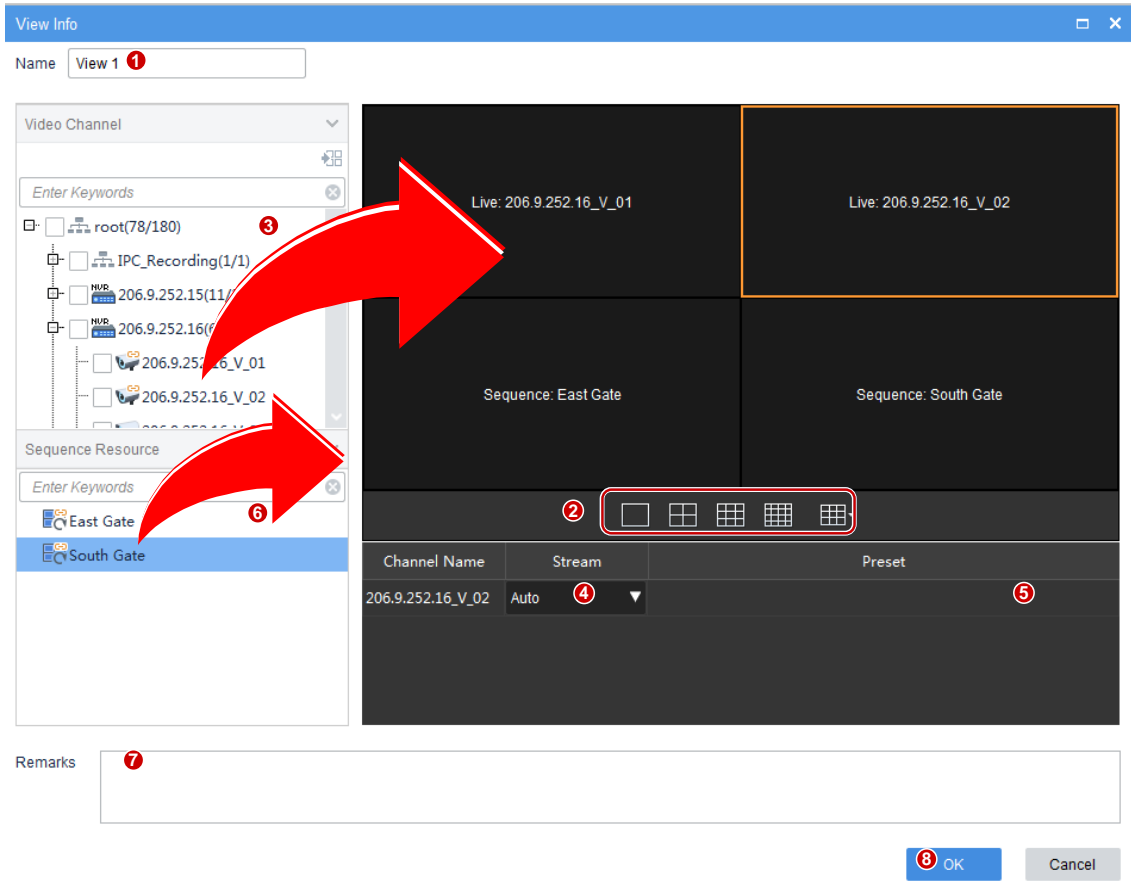

Click **Add** to create a view.

- **1.** Enter the view name.
- **2.** Set screen layout (for example, 4-window display).
- **3.** Drag cameras to intended windows one by one to complete binding; Or click to specify a window, select the cameras, and then click  $\frac{198}{196}$ . If binding is successful, the service name (e.g., Live) and camera name appears at the window center, and a link flag appears on the camera name on the left.
- **4.** Select a stream type. Select a preset (only application to PTZ cameras with configured presets).
- **5.** Drag sequence resources to intended windows to complete binding. If binding is successful, the service name (Sequence) and sequence resource name appears at the window center, and a link flag appears on the sequence resource name on the left.
- **6.** (Optional) Enter a brief introduction about the view.
- **7.** Click **OK**.

The name of the created view appears at the **View** tab on the **Live View** page. Start the configured

live view or sequence by just one click of the **Play** button (**b**).

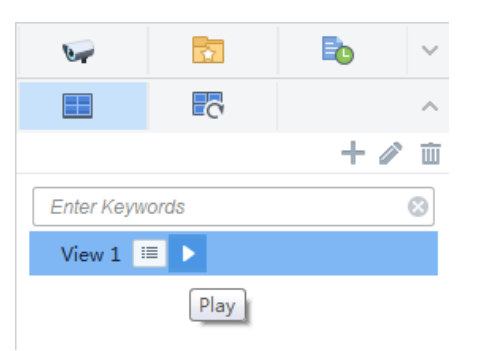

## <span id="page-48-0"></span>**10 Alarm Configuration**

Click the **Alarm Configuration** icon on **Control Panel**. The **Alarm Configuration** page is displayed. Create alarm plans so that the linked object(s) perform triggered action(s) when alarms occur during a certain period. A plan mainly specifies the time template, alarm source(s), alarm type(s), linked object(s), and action(s) to trigger.

Triggered actions include:

- Live view: Display live video from the linked camera(s) in a pop-up window.
- Goto preset: The linked PTZ camera rotates to a preset position (preset for short).
- Alarm output: Output an alarm to external device.
- Alarm to video wall: Play video from the linked camera on the video wall.

#### **NOTE!**

- The time template used in an alarm plan needs to be configured beforehand under **Service** > **Alarm Configuration** > **Time Template** on the Web Manager.
- Only alarms that occur within the time period(s) specified in the configured time template will trigger actions.
- You may configure multiple alarm sources in an alarm plan, and specify multiple actions to trigger for an alarm source.
- New alarm plans are enabled by default and can be deleted or disabled as needed.

## <span id="page-49-0"></span>Create an Alarm Plan to Trigger Live Video

Create an alarm plan so that a window pops up playing live video from linked camera(s) when an alarm occurs.

First enable the alarm-triggered live video function: Click  $\blacktriangle$  in the lower left corner and select **Display Link Video**.

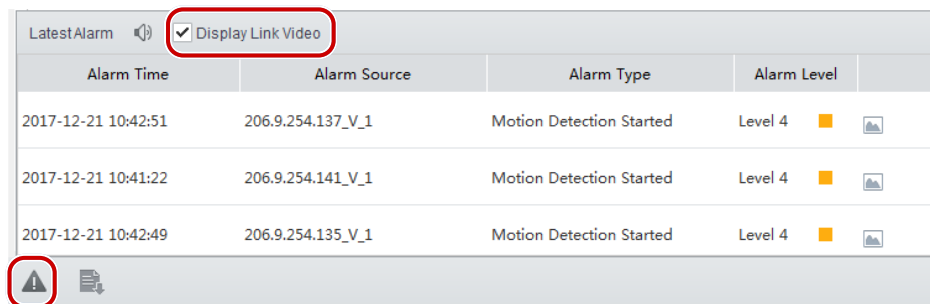

Click **Alarm Configuration** > **Alarm Plan** > **Add** and then follow these steps:

- **1.** Complete the basic information. The time template is configured on the Web manager. New alarm plans are enabled by default. Enable alarm sound as needed.
- **2.** Follow the steps to set alarm type(s) and alarm source(s). Use keywords to filter. Click  $\frac{d\mathbf{u}}{dt}$  to delete unneeded alarm sources.

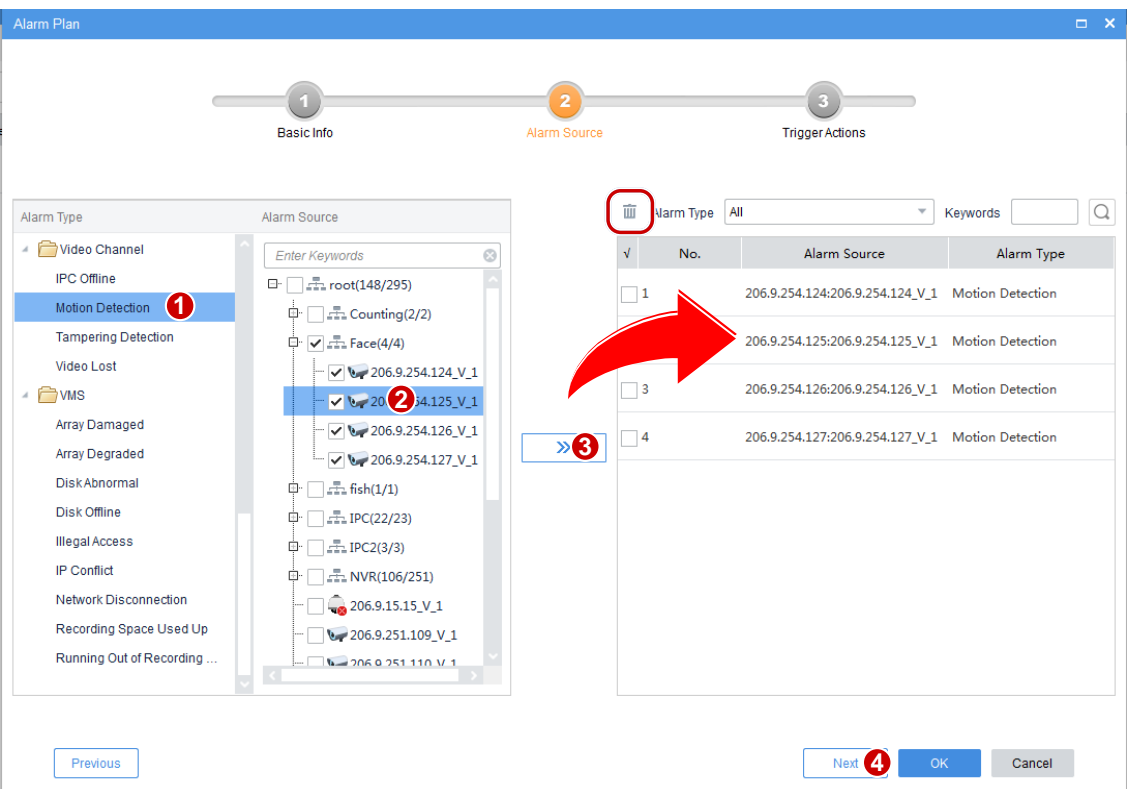

**3.** Follow the steps to set linked camera(s) and action(s) to trigger (live video). **Play Time** means the duration of live video to play. Click **the duration of live video to play.** Click **the delete** unneeded actions.

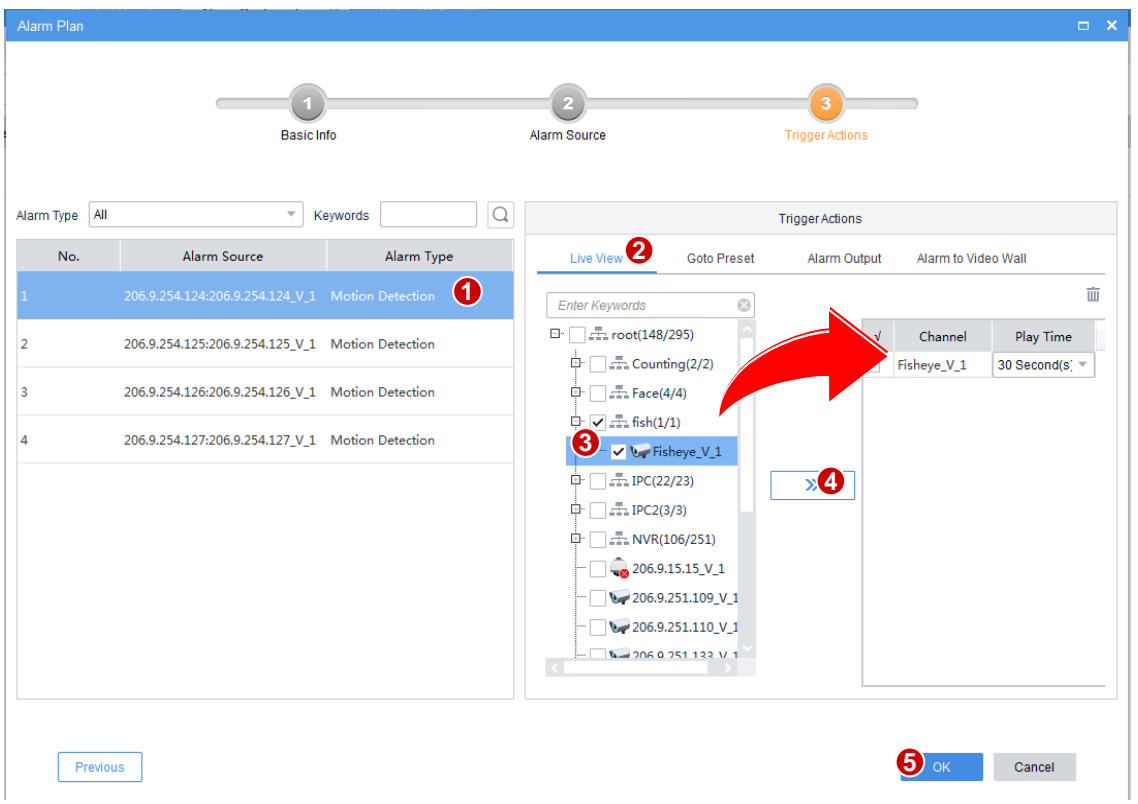

**4.** When live video is triggered by an alarm, the window pops up displaying live video and related alarm and camera information.

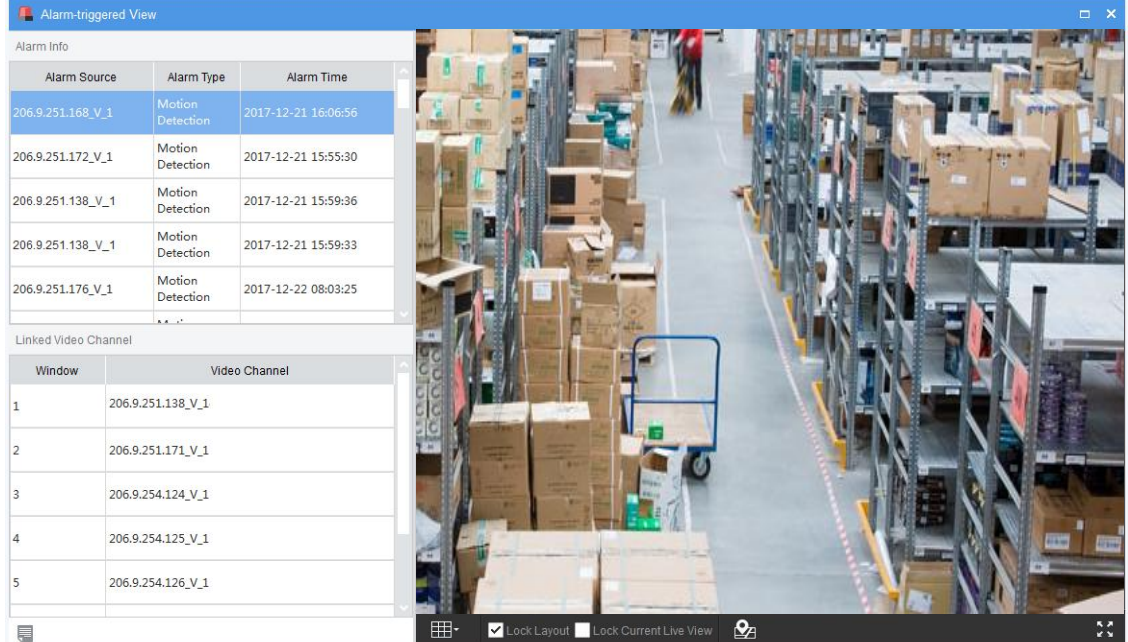

- $Click$  to set the screen layout (e.g., 1 window).
- Lock layout: By default the check box is not selected, and the layout adapts to the number of cameras automatically. Select the check box as needed so the layout does not change when new alarms occur.
- Lock Current Live View: By default the check box is not selected, and the current live video will be replaced by new alarm-triggered live video. Select the check box as needed so the current live video will not replaced, and it will not stop automatically when the set play time is over.
- If the alarm source is a camera for which a hot spot has been created on the map, you may click  $\frac{Q}{q}$  to open the map and locate the alarm source on the map (see  $\underline{E-map}$ ).
	-
- Click in the lower left corner (see [GUI Introduction\)](#page-7-0) to open the **Alarm Records** page and view alarm records.
- Other live view operations (see [Window Toolbar\)](#page-12-0).

## <span id="page-51-0"></span>Create an Alarm Plan to Trigger Preset

Create an alarm plan so that the linked PTZ camera goes to a preset position(preset for short) when an alarm occurs. The preset should be configured beforehand.

- **1.** Complete the basic information. Set alarm type(s) and source(s). See Step 1 and 2 in Create an [Alarm Plan to Trigger Live Video](#page-49-0) for details.
- **2.** Follow the steps to set the linked PTZ camera(s) and action to trigger (goto preset). Click **the study** to delete unneeded actions.

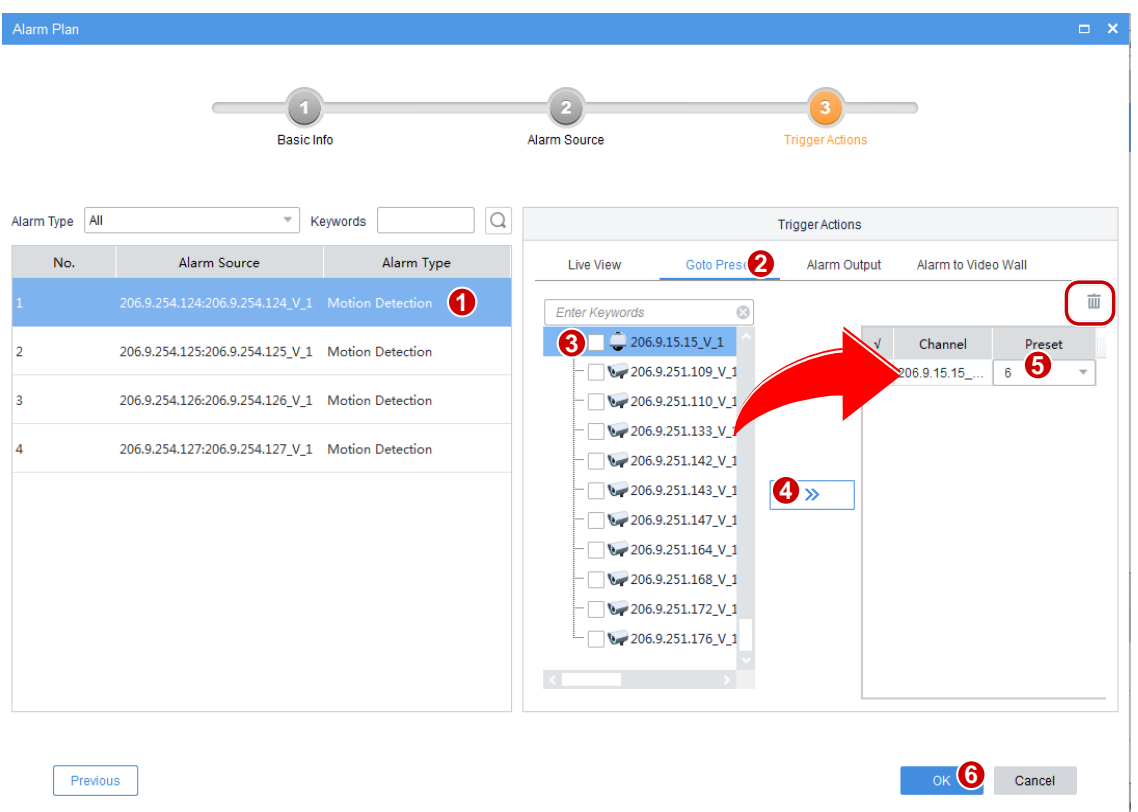

## <span id="page-52-0"></span>Create an Alarm Plan to Trigger Alarm Output

Create an alarm plan so that the linked object outputs an alarm when an alarm occurs.

- **1.** Complete the basic information. Set alarm type(s) and source(s). See Step 1 and 2 in Create an [Alarm Plan to Trigger Live Video](#page-49-0) for details.
- **2.** Follow the steps to set the linked channel(s) and action to trigger (alarm output). Click  $\frac{d\mathbf{u}}{dt}$  to delete unneeded actions.

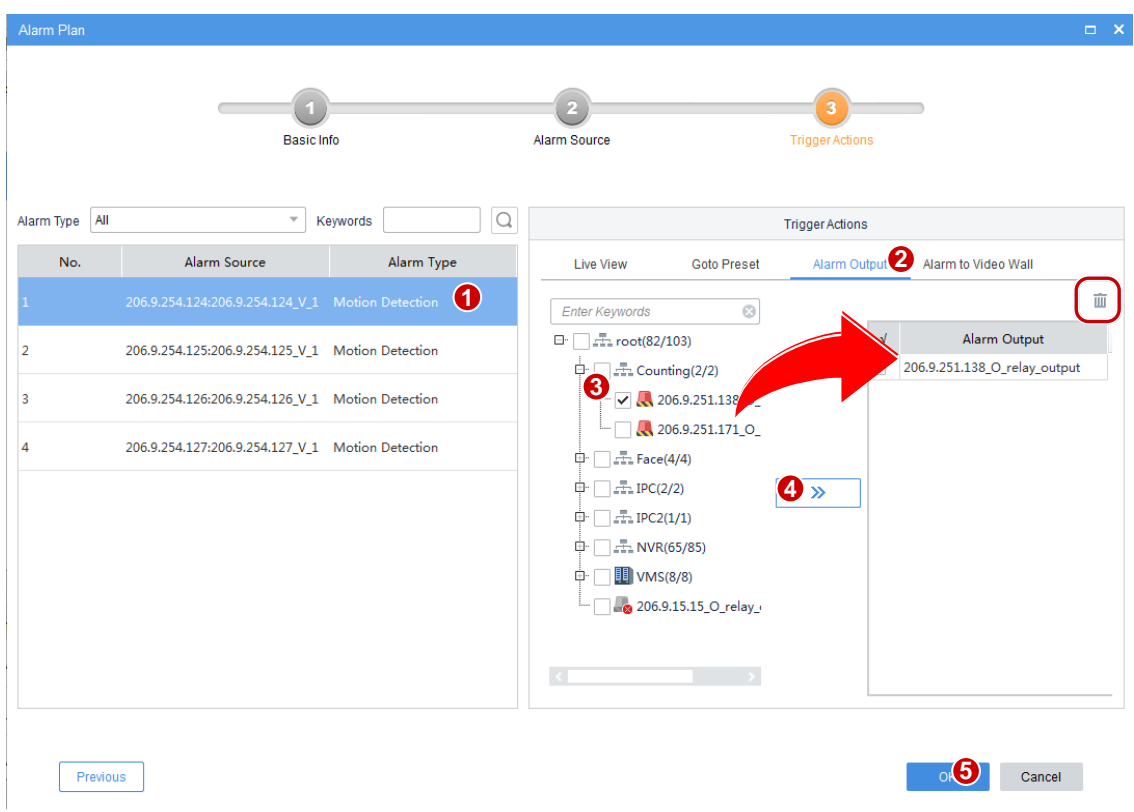

## <span id="page-53-0"></span>Create an Alarm Plan to Trigger Alarm on Video Wall

Create an alarm plan so that a video wall starts playing live video from the linked camera when an alarm occurs.

### <span id="page-53-1"></span>Create an alarm to video wall task

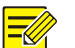

#### **NOTE!**

Configure video wall first (see [Video Wall\)](#page-39-0).

Click **Alarm Configuration** > **Alarm to Video Wall Task** > **Add** and then follow the steps.

- **1.** Enter the task name (e.g., Task 1).
- **2.** Select a video wall (e.g., Video Wall 1).
- **3.** (Optional) Split the screen, e.g., to 4.

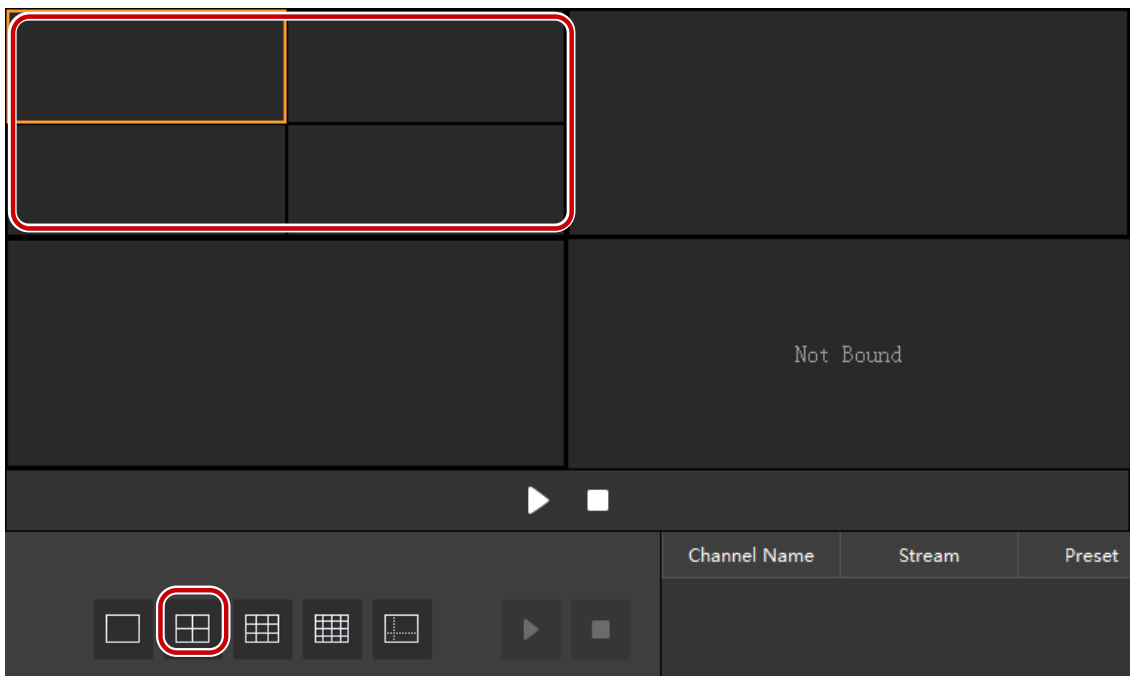

**4.** Drag the camera to the screen to complete binding; or select multiple cameras and then click

 $\overline{\textbf{B}}$  (see [Play on Screen\)](#page-44-0) or  $\overline{\textbf{S}}$  (see [Play on Wall\)](#page-44-1) to bind in batches. If binding is successful,

the screen color changes,  $\boxed{2}$  appears in the top right corner of the screen, and the name of

the camera appears at the screen center. Select the stream type. For a PTZ camera configured with presets, you may also select a preset.

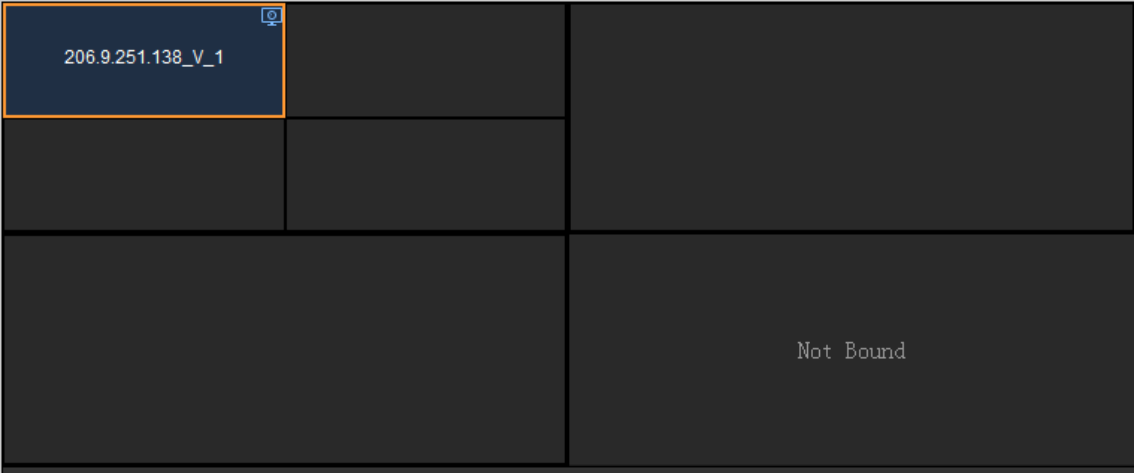

**5.** Click **OK**. The task appears in the **Alarm to Video Wall Task** list (see the figure below).

### <span id="page-54-0"></span>Configure alarm to video wall

- **1.** Complete the basic information. Set alarm type(s) and source(s). See Step 1 and 2 in Create an [Alarm Plan to Trigger Live Video](#page-49-0) for details.
- **2.** Follow the steps to complete alarm to video wall configuration.

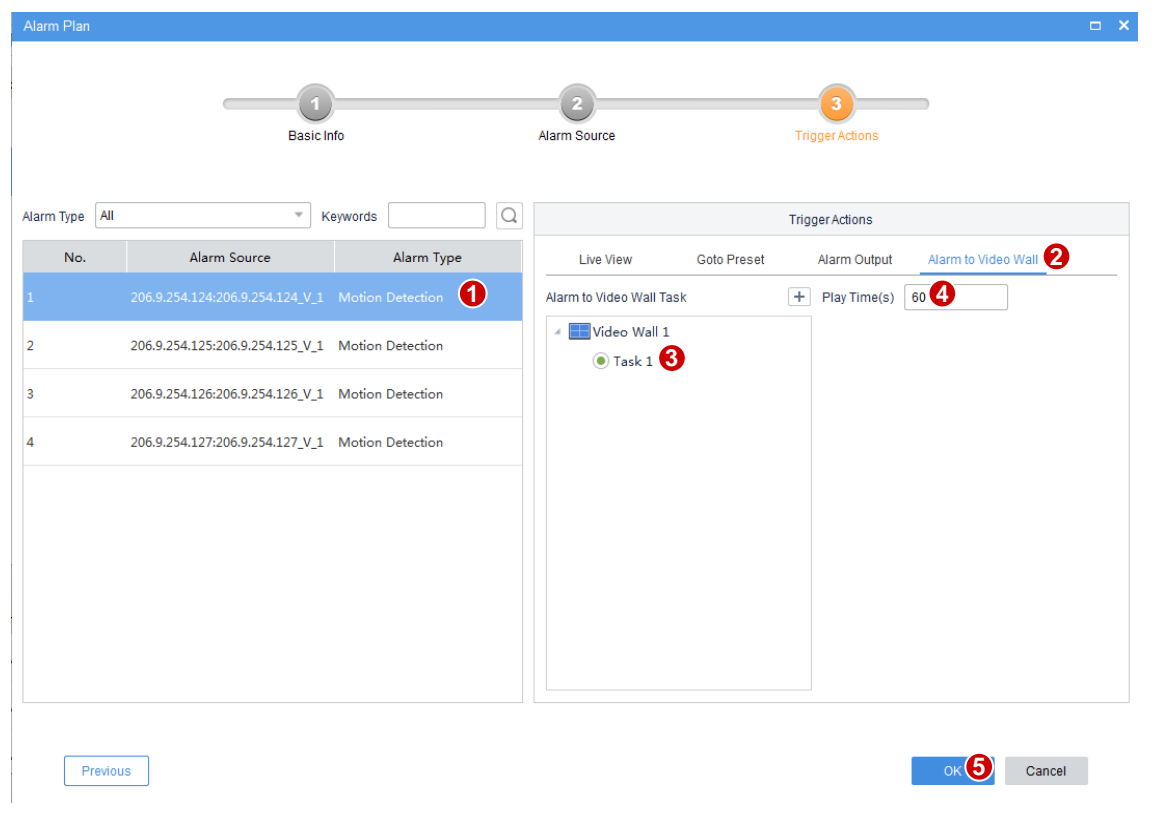

### **NOTE!**

- Click to edit a task (button appears when the pointer hovers over the task name), or click  $\pm$ to add one.
- If an alarm occurs when video is playing on a video wall, the video will be replaced by the alarm video. When the set play time is over, the previous video continues.
- If a video wall is used by several alarm to video wall tasks, the succeeding alarm video replaces the preceding, and the play time resumes from 0 when the succeeding video starts on the video wall.
- Closing the client software does not affect alarm video playing on the video wall.
- Alarm video playing on the video wall can be replaced by live or recorded video played manually.

## <span id="page-55-0"></span>Alarm Sound

Set alarm sound, so the client plays an audio file or uses TTS to make sound alerts in the set format when an alarm occurs on a specified device.

## <span id="page-55-1"></span>Use TTS

To play alarm sound using the Text-To-Speech (TTS) engine:

- **1.** Click **Client Configuration** on **Control Panel**.
- **2.** Enable alarm sound and then select TTS. Set repeat times as needed.

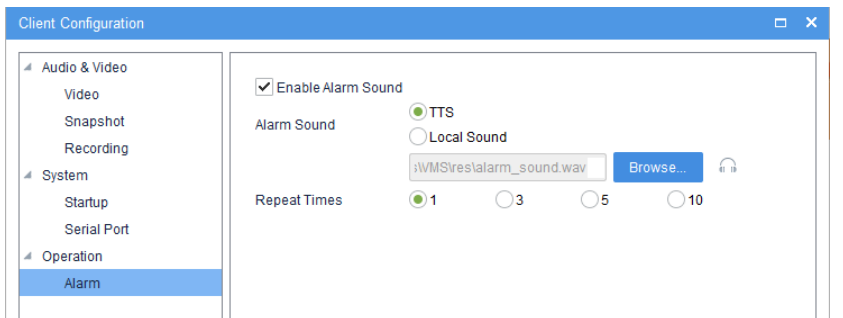

**3.** Enable alarm sound and set alarm content for the corresponding alarm plan in alarm configuration. You may enter text in the field, or click the **Expression** button and choose options in certain order. The expression includes organization, device, alarm source, alarm time and alarm type. Each option can be chosen once only.

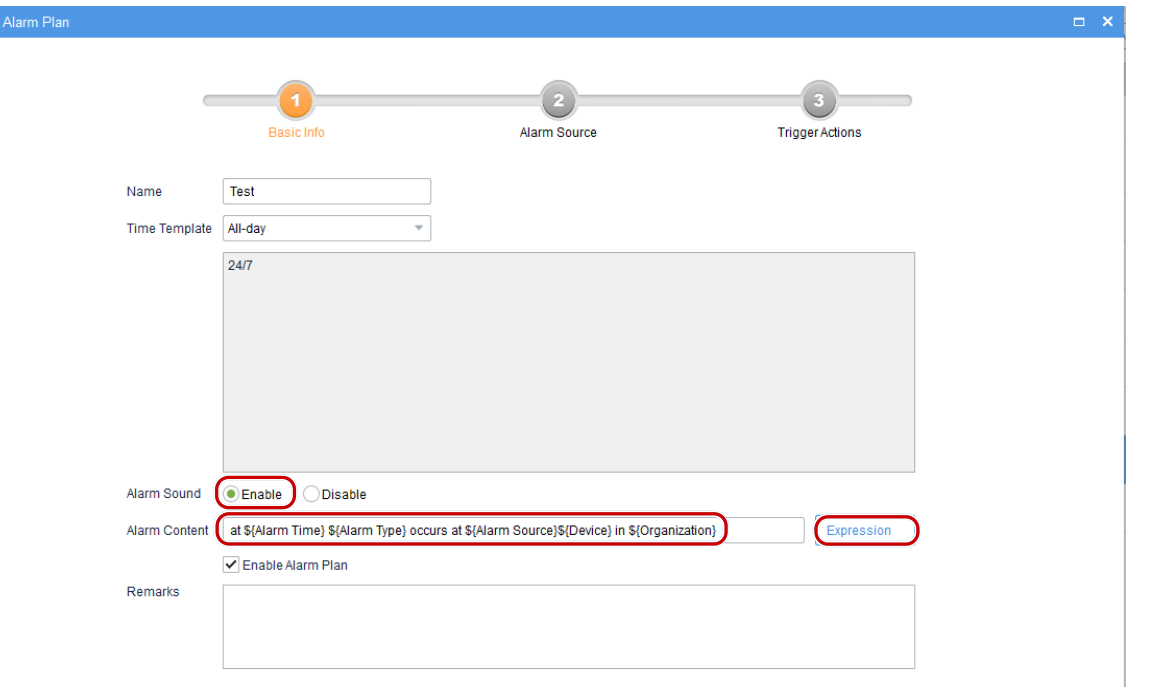

 $\equiv$ 

**TIP!**

You may edit TTS settings in the control panel of the Windows operating system of your client computer, including language and voice speed. Normally there is no need to change the default settings.

## <span id="page-56-0"></span>Use a Local Audio File

To play alarm sound using an audio file saved on your client computer:

- **1.** Click **Client Configuration** on **Control Panel**.
- **2.** Enable alarm sound, select **Local Sound**, and select an audio file (.WAV) from your client computer. Set repeat times as needed.

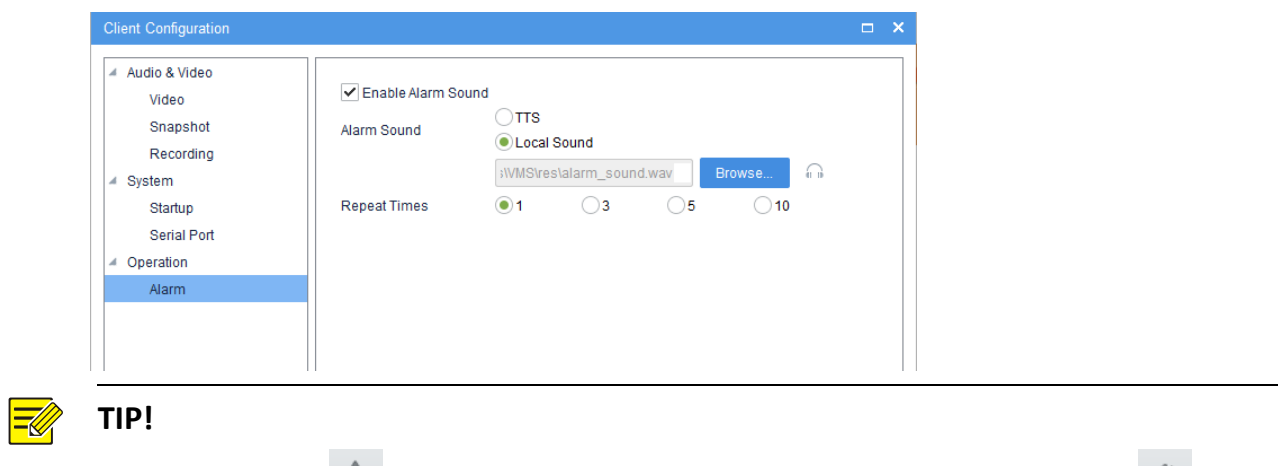

You may also click  $\blacksquare$  in the lower left corner (see [GUI Introduction\)](#page-7-0) and then click  $\blacksquare$  to turn on or off alarm sound on the client.

**3.** Enable alarm sound for the corresponding alarm plan in alarm configuration.

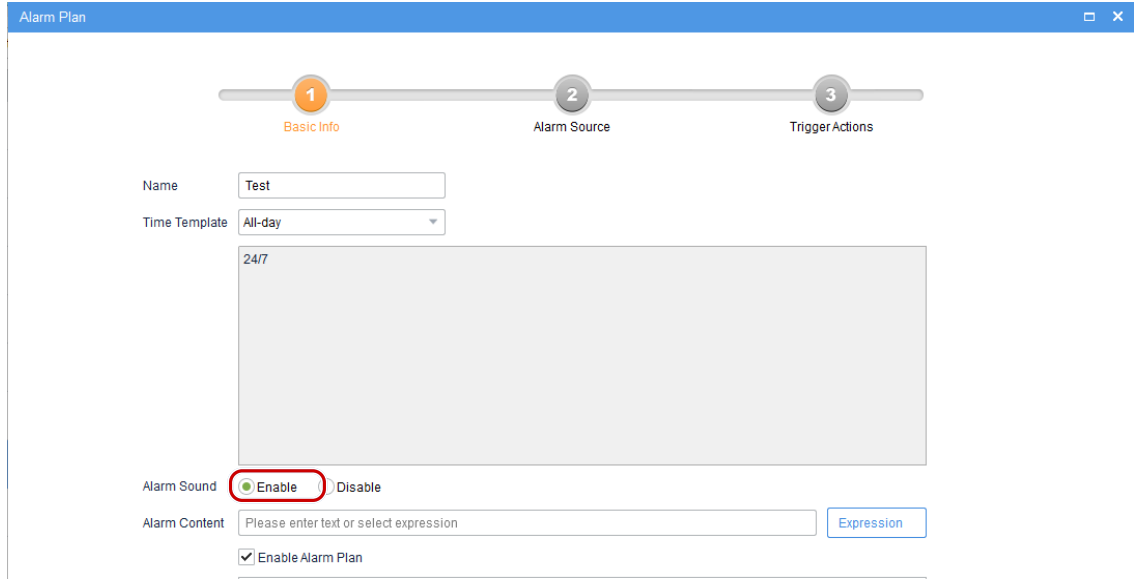

## <span id="page-57-0"></span>**11 Alarm Records**

Click the **Alarm Records** icon on **Control Panel**. The **Alarm Records** page is displayed. View and acknowledge alarms or query alarm records. You may click the preview button to view alarm triggered snapshots if there are any.

Alarm levels are configured on the Web Manager (**Service** > **Alarm Configuration** > **Custom Alarm Level**).

## <span id="page-58-0"></span>Latest Alarms

Click the **Latest Alarm** tab. Latest alarms are displayed and refreshed automatically. Select records

(or click to select all) and then click **Acknowledge** to acknowledge. Acknowledged alarms disappear from the list and can be retrieved on the **History** tab.

Select alarm level(s) to display alarms of certain levels only. Turn on/off alarm sound as needed.

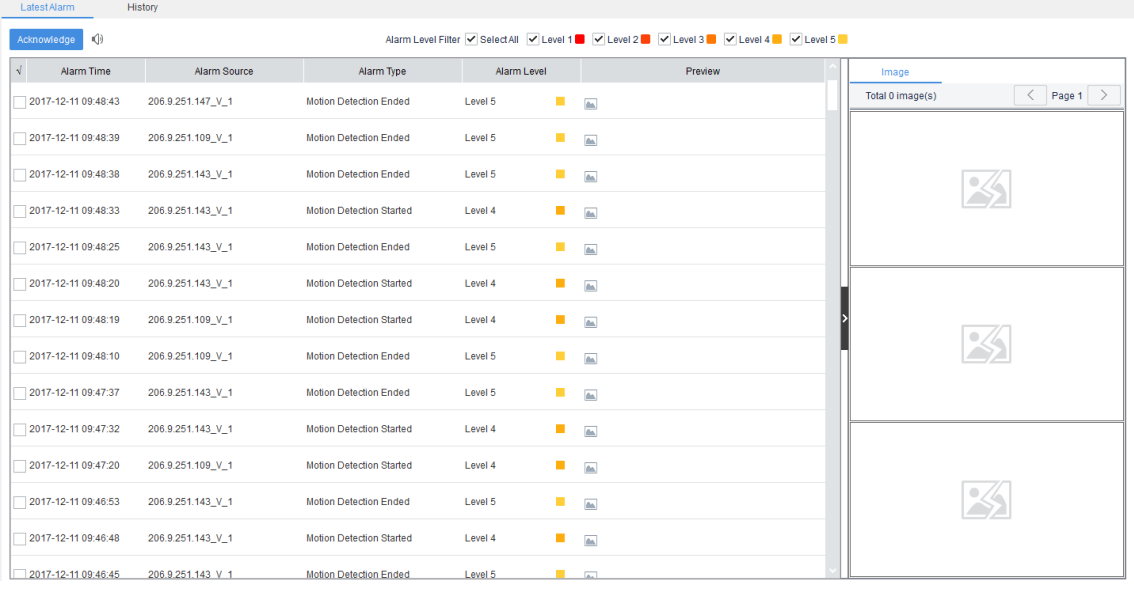

You may also click (**Latest Alarm** button) in the lower left corner to view latest alarms.

### <span id="page-58-1"></span>History Alarms

Click the **History** tab. Set search conditions. View alarm details, acknowledge alarms, and export alarm records.

All alarms can be retrieved on the **History** tab but not necessarily in real time.

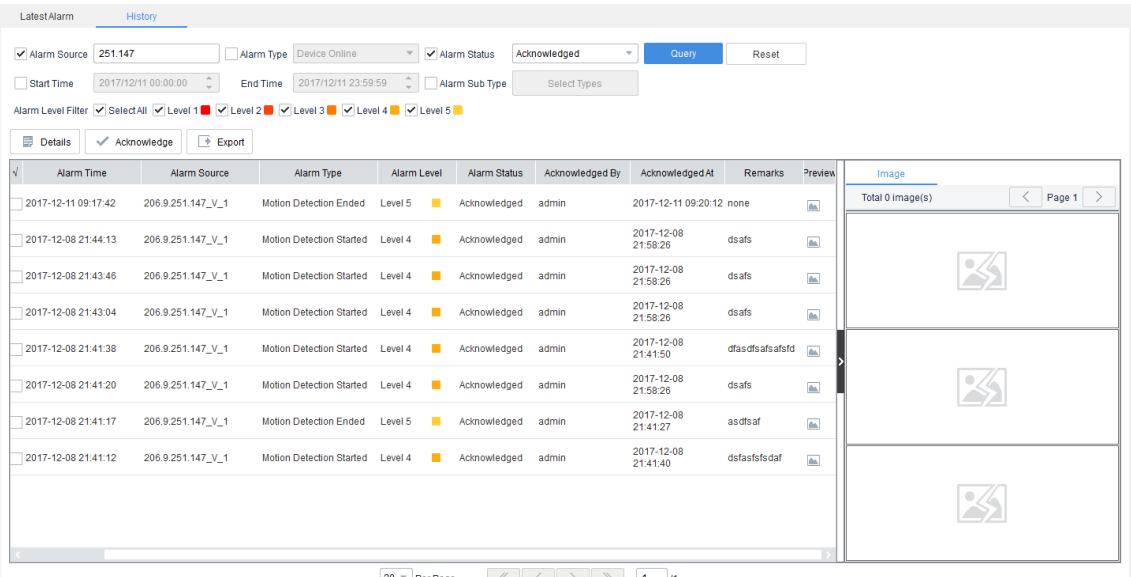

## <span id="page-59-0"></span>**12 Sequence Resource**

Select and arrange cameras in certain order as a group for use in live view and video wall. Video from the selected cameras will be displayed in sequence at the set interval.

Click the **Sequence Resource** icon on **Control Panel**. The **Sequence Resource** page is displayed.

Click **Add** and then follow the steps to set sequence resource.

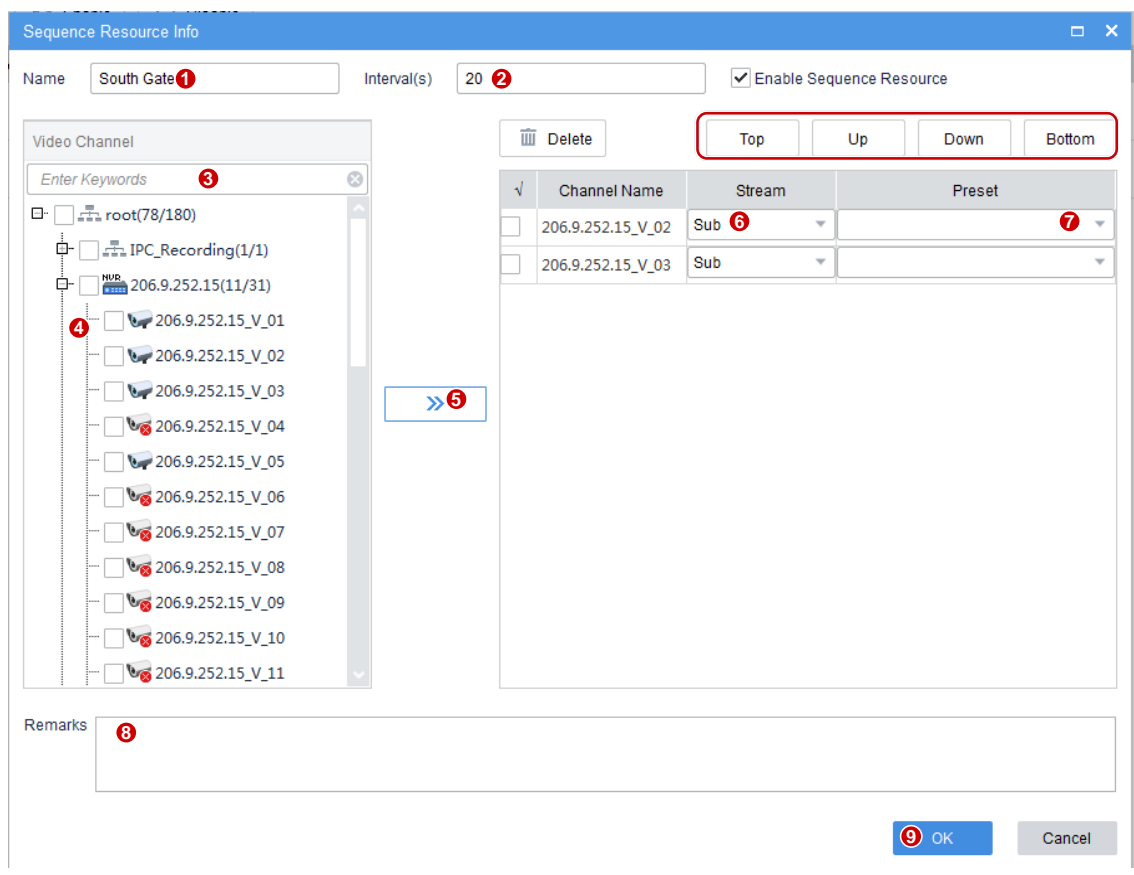

- **1.** Enter the resource name.
- **2.** Set the time interval at which a cameras switches to the next.
- **3.** (Optional) Enter keywords to filter cameras.
- **4.** Select cameras.
- **5.** Click **. The selected cameras are added to the list. Click Top, Up, Down or Bottom** buttons to adjust the order.
- **6.** Select stream types as needed.
- **7.** Select presets (only applicable to PTZ cameras with configured presets).
- **8.** (Optional) Enter a description of the sequence resource.
- **9.** Click **OK**.

#### **NOTE!**

- New sequence resources are enabled by default and display in View and Video Wall modules.
- For more information about how to use sequence resource, see [View Configuration](#page-47-0) and Video [Wall.](#page-39-0)

# <span id="page-61-0"></span>**13 Audio**

Click the **Audio** icon on **Control Panel**. The **Audio** page is displayed with two tabs: **Two-way Audio** and **Broadcast**.

- Two-way audio: Bidirectional audio communication with a camera or an NVR.
- Broadcast: Audio broadcast to cameras or NVRs. The camera or NVR side can only hear sound from the client.

## <span id="page-61-1"></span>Two-way Audio

**NOTE!**

Click the **Two-way Audio** tab. You can:

- Have two-way audio communication with a camera and meanwhile view live video from it.
- Have two-way audio communication with an NVR.

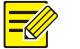

- Two-way audio requires a speaker and a microphone be plugged in to your client computer.
- The client software can establish two-way audio with one camera or one NVR at a time.

#### <span id="page-61-2"></span>Two-way Audio with an NVR

Double-click an NVR audio channel or drag it to the window on the right. When two-way audio is started, the audio channel symbol changes (1), the two-way audio symbol appears at the window center (2), and a hint appears (3) indicating two-way audio is in use.

During two-way audio, you can adjust the output sound volume at the client computer side (4) and the input sound volume (5), or stop two-way audio (6).

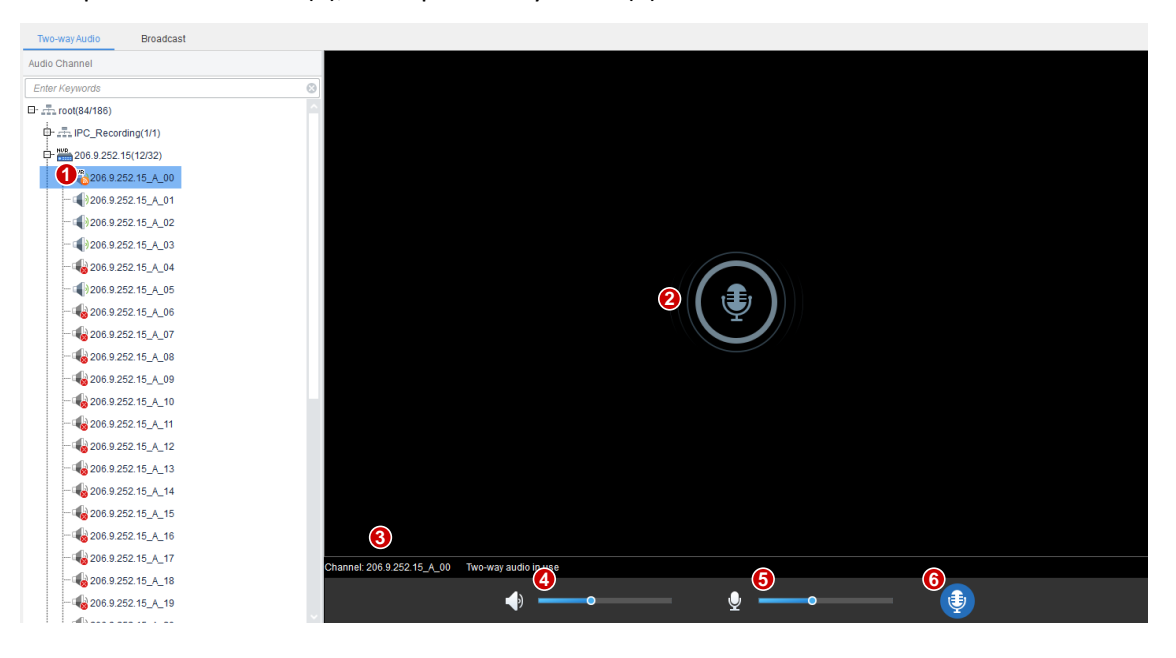

## <span id="page-62-0"></span>Two-way Audio with a Camera

Double-click the camera or drag it to the window on the right. When two-way audio is started, the audio channel symbol changes (1), the two-way audio symbol flashes in the window's upper right corner (2), and a hint appears indicating two-way audio is in use (3).

During two-way audio, you can adjust the output sound volume at the client computer side (4) and the input sound volume (5), or stop two-way audio (6).

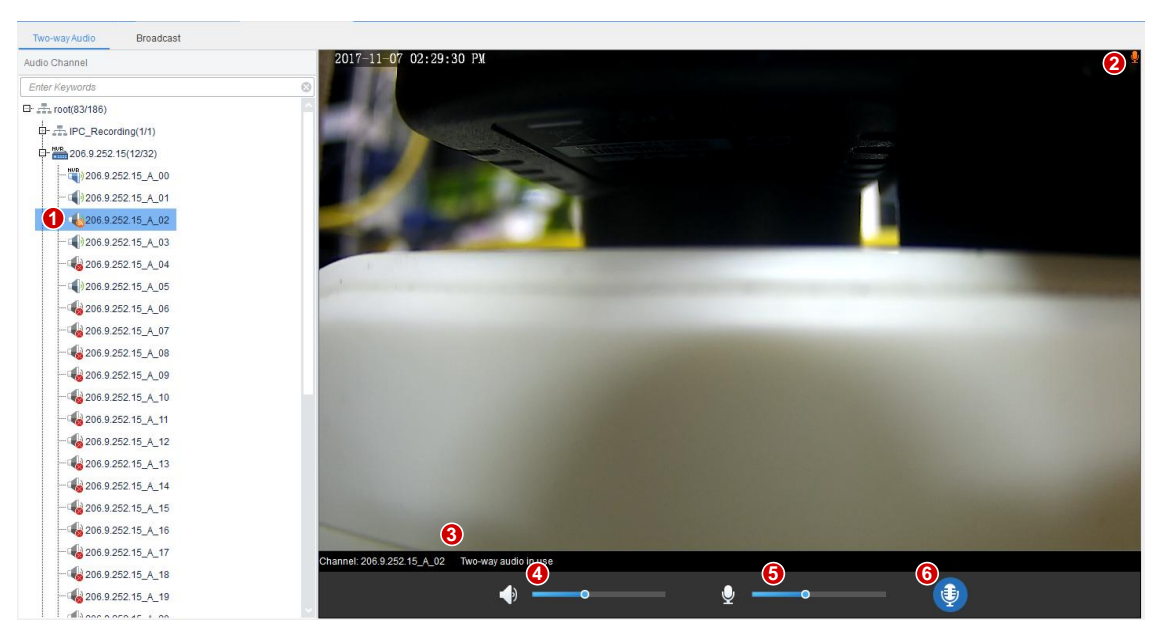

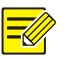

### **NOTE!**

You may also start two-way audio with a camera (camera only) by clicking  $\mathbb Z$  in a live view window (see [Window Toolbar](#page-12-0) in [Live View\)](#page-8-0).

## <span id="page-62-1"></span>Broadcast

Broadcast is one way, from the VMS to other devices.

Click the **Broadcast** tab. Select audio channels in the list on the left. You can:

- Select audio channels one by one.
- Select an NVR or an organization to select all audio channels under it.
- Enter keywords to filter.

The selected audio channels are automatically added to the broadcast list on the right. After all the

channels are added, click  $\bullet$  to start broadcast.

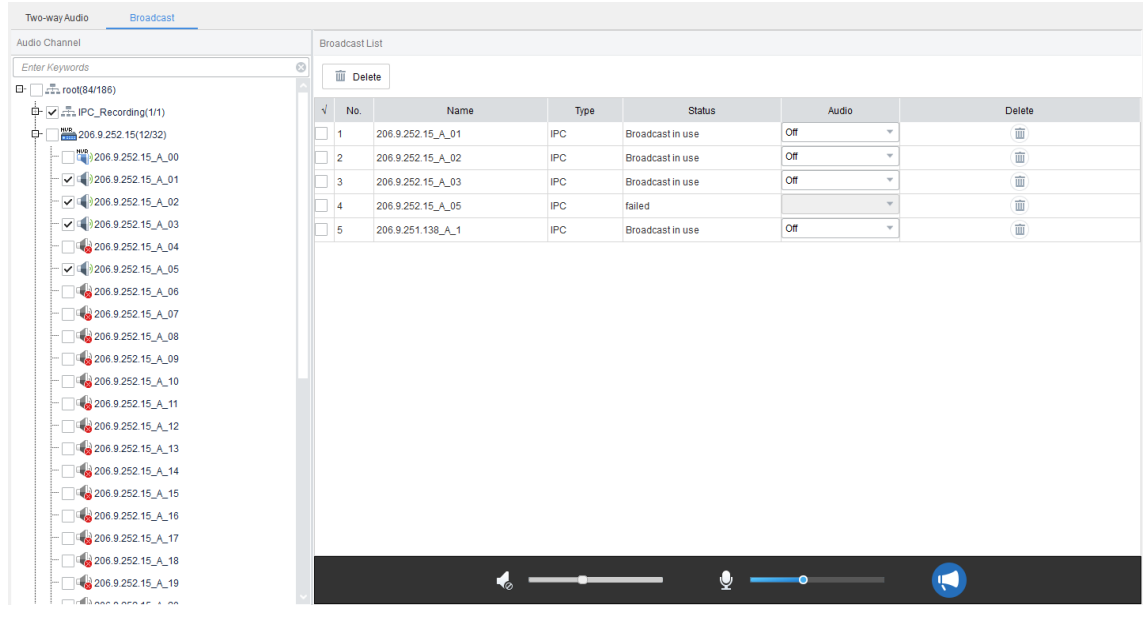

When broadcast is started,  $\bigodot$  changes to  $\bigodot$ , and status is displayed for the audio channels.

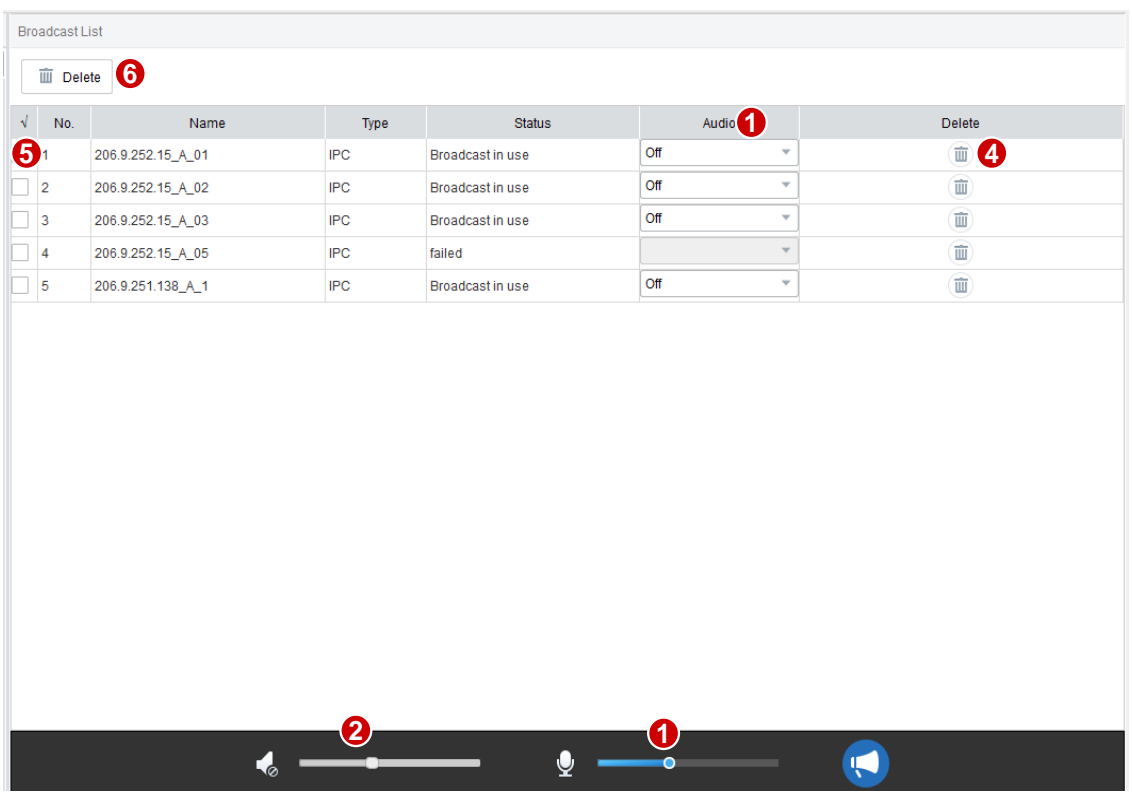

During broadcast, you can:

- Add more audio channels by selecting from the list on the left. Broadcast starts automatically for these channels.
- Adjust microphone sound volume (1), or click  $\Phi$  to turn off microphone.
- Adjust speaker sound volume (2) or turn off speaker: this operation can be performed when audio is turned on for only one camera audio channel (3); otherwise, the button is grayed out. Audio cannot be turned on for an NVR audio channel.
- Delete audio channels from the broadcast list: click  $\begin{array}{|c|c|}\n\hline\n\end{array}$  (4) to delete one by one; or select the

check box (5) and then click  $\frac{1}{\sqrt{2}}$  belete in batch. Clicking will select all channels in the broadcast list.

- End broadcast: click **or close the Audio** page.
- 

#### **NOTE!**

- Devices that support broadcast include cameras and NVRs connected via ONVIF and cameras and NVRs added to cloud.
- Broadcast and two-way audio cannot be used simultaneously.
- Broadcast supports a maximum of 128 audio channels.

## <span id="page-64-0"></span>**14 Client Configuration**

Set parameters for the client computer where the client software is running.

Click **Client Configuration** on **Control Panel**. The **Client Configuration** dialog box appears. Some parameters are described in the table below.

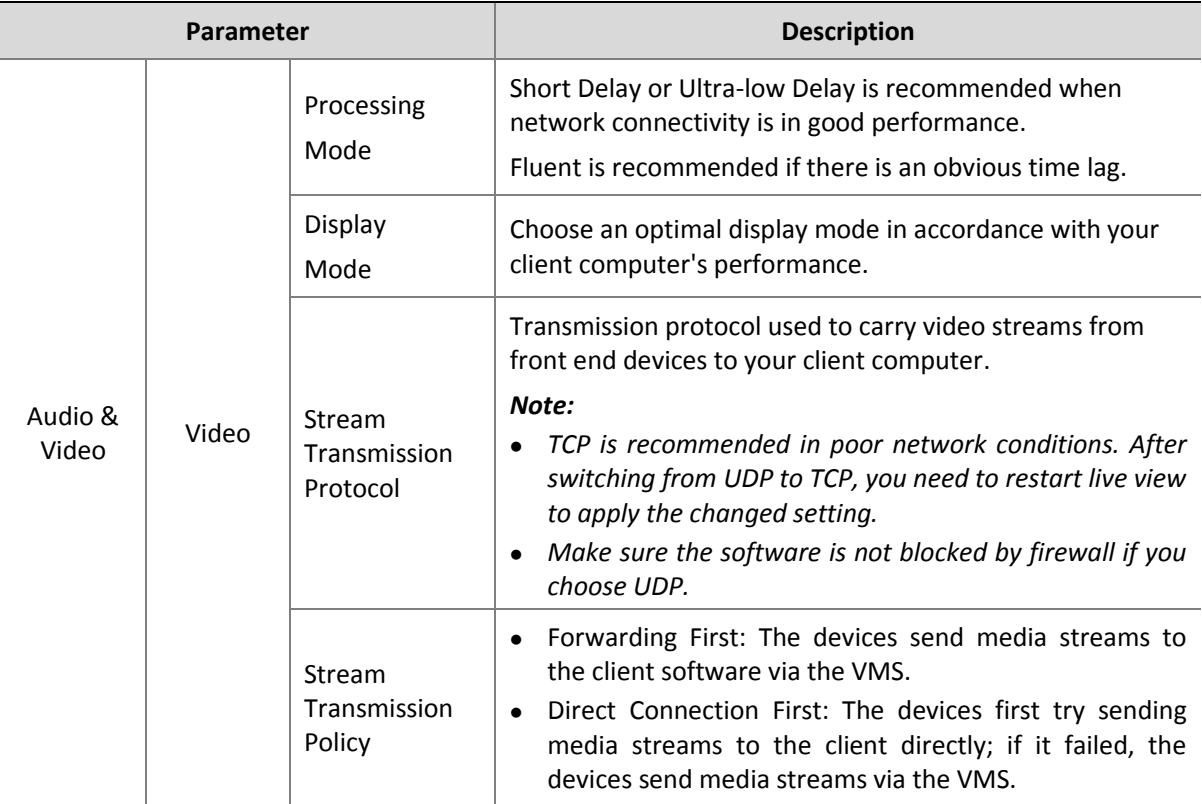

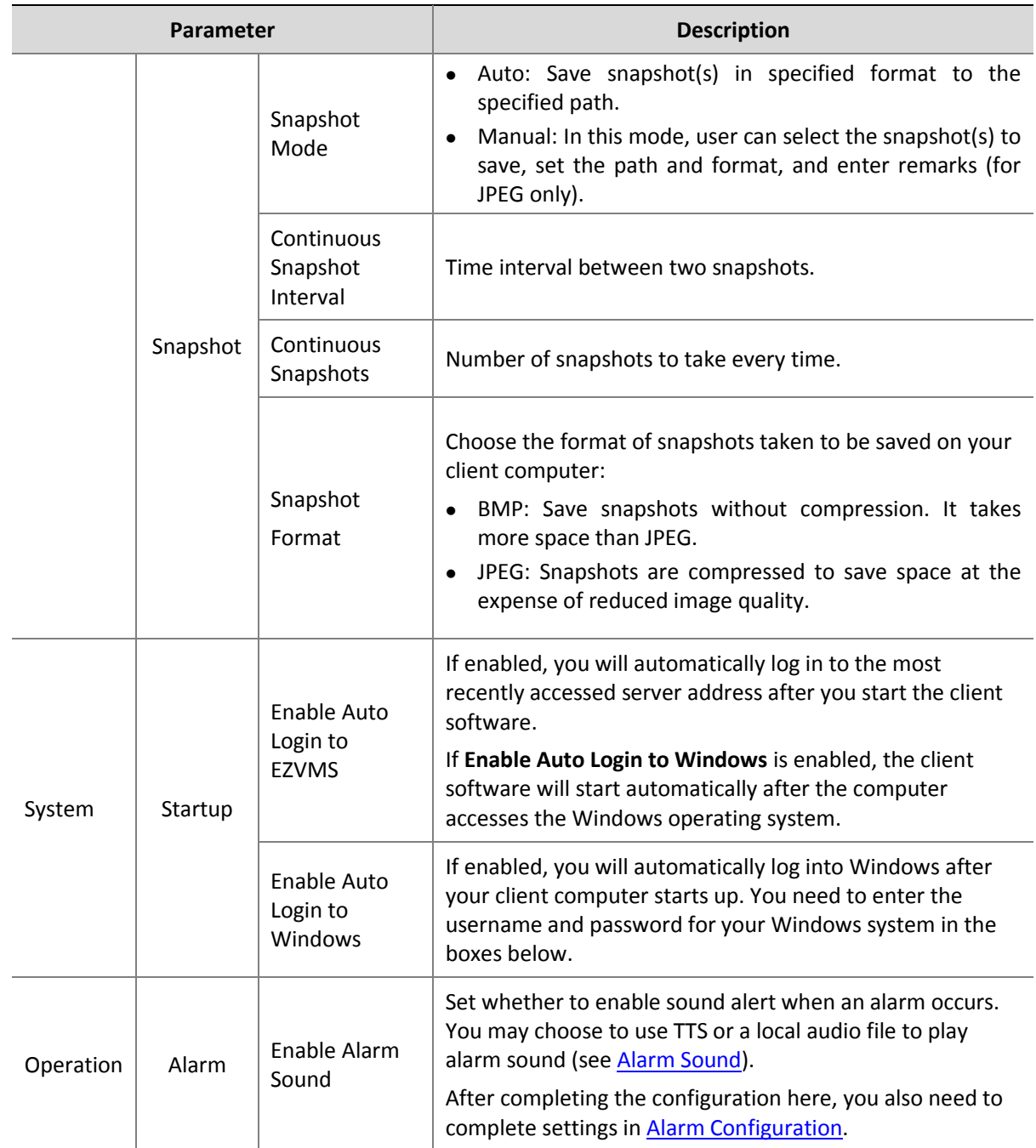